# *User's Manual*

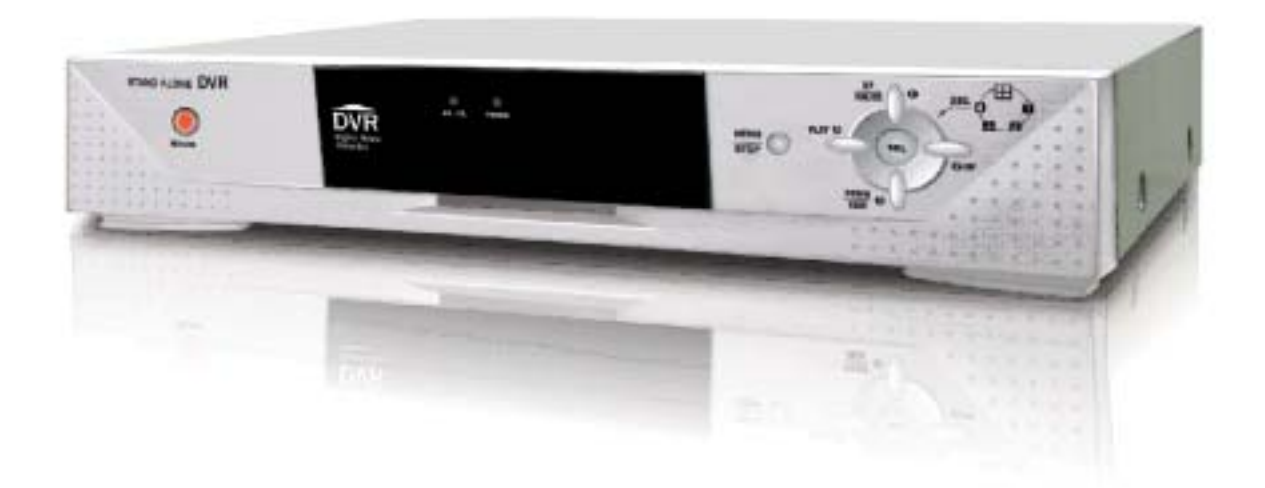

**4-Channel DVR (Digital Video Recorder)** 

**This manual describes the basic operation of this DVR model.** 

Download from Www.Somanuals.com. All Manuals Search And Download.

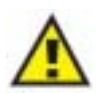

### **GENERAL SAFETY AND PRECAUTIONS**

This DVR is manufactured to satisfy international safety standards. Review the following safety precautions to avoid injury and prevent damage to the DVR or any products connected to it.

**1.** Use a proper power source. Do not operate this product from a power source that applies more than the specified voltage (90~260 VAC).

**2.** Never insert anything metallic into the DVR case - this can cause electric shock.

**3.** Do not operate in wet & dusty conditions. Keep product surfaces clean and dry. Avoid placing the DVR in areas like a damp basement or a dusty hallway.

**4.** Do not expose this product to rain or use near water. If the product gets wet, unplug it and contact an authorized dealer immediately.

**5.** To clean the outside case of the DVR, use a lightly dampened cloth (no solvents).

**6.** The DVR generates heat during operation. Place the DVR in a well-ventilated area. The DVR has a built-in fan to properly ventilate the system. Do not block air holes (upper&sides) of the DVR case.

**7.** Do not operate with suspected failures. If there are any unusual sounds or smells coming from the DVR, unplug it immediately and contact an authorized dealer or service center.

**8.** Do not attempt to remove the top cover.

Warning: Removing the DVR's cover can cause severe electrical shock.

**9.** Handle DVR box carefully to avoid damaging the product. If you accidentally drop your DVR on any hard surface, it may cause a malfunction. If the DVR doesn't work properly due to physical damage, contact an authorized dealer for repair or exchange.

**10.** Use standard lithium cell battery. (NOTE: Manufacturer has preinstalled battery.) The standard lithium cell 3V battery located on the mother board should be replaced if the time clock does not hold its time after the power is turned off.

**Warning:** Unplug the DVR before replacing battery or you may be subjected to severe electrical shock. Properly dispose of old batteries.

**Caution:** Risk of explosion if battery is replaced by an incorrect type. Do not discard lithium batteries into the trash can or into fire. Dispose in accordance with local waste regulations.

**11.** You must use this DVR with AC adapter for DC power. Use only the AC adapter that is supplied.

### *Information to user*

The user's manual or instruction manual for an intentional or unintentional radiator shall caution the user that changes or modifications not expressly approved by the party responsible for compliance could void the user's authority to operate the equipment.

**Note:** This equipment has been tested and found to comply with the limits for a Class A digital device, pursuant to part 15 of the FCC Rules. These limits are designed to provide reasonable protection against harmful interference when the equipment is operated in a commercial environment. This equipment generates, uses, and can radiate radio frequency energy and, if not installed and used in accordance with the instruction manual, may cause harmful interference to radio communications. Operation of this equipment in a residential area is likely to cause harmful interference, in which case the user will be required to correct the interference at their own expense. **TABLE OF CONTENTS** 

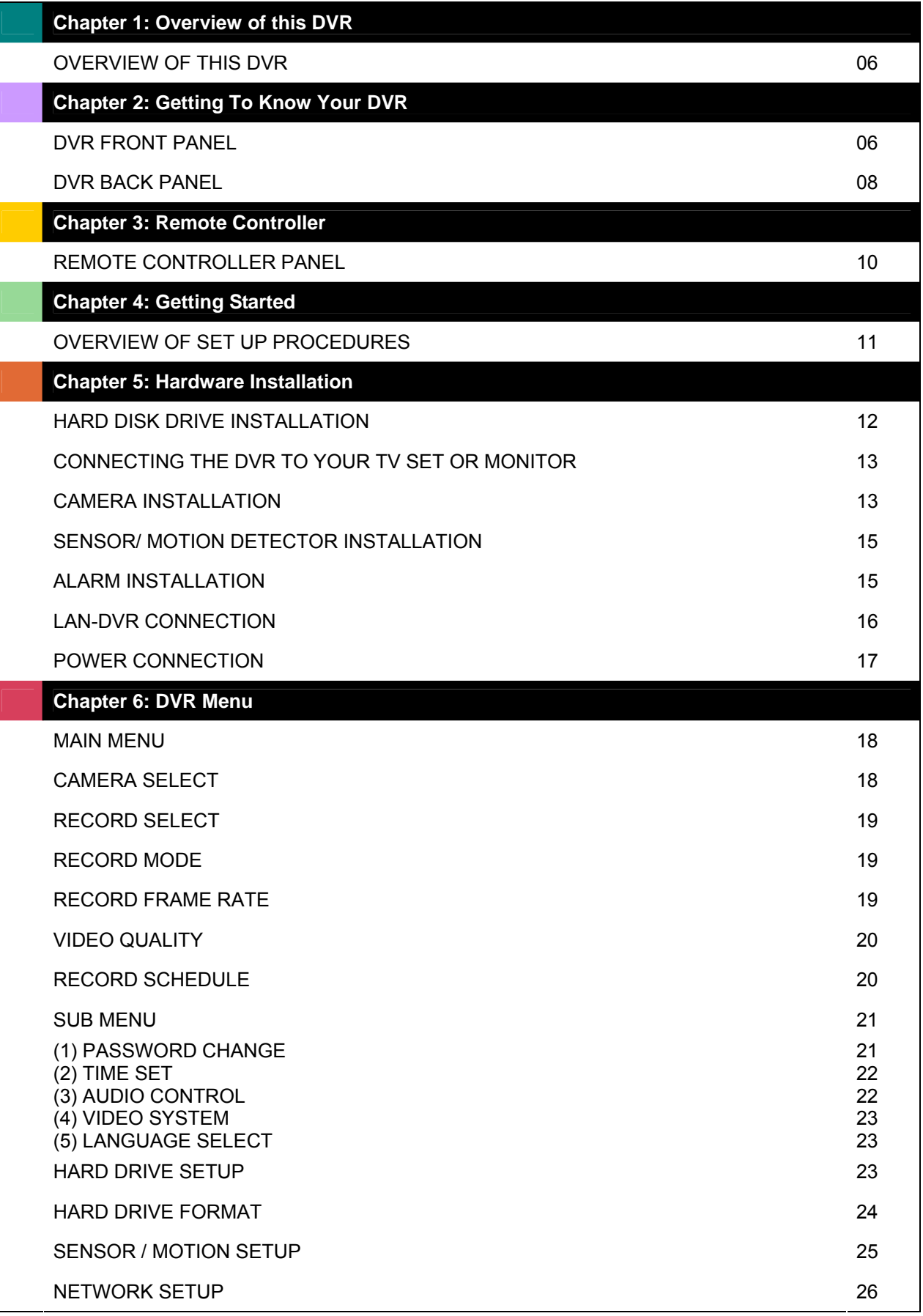

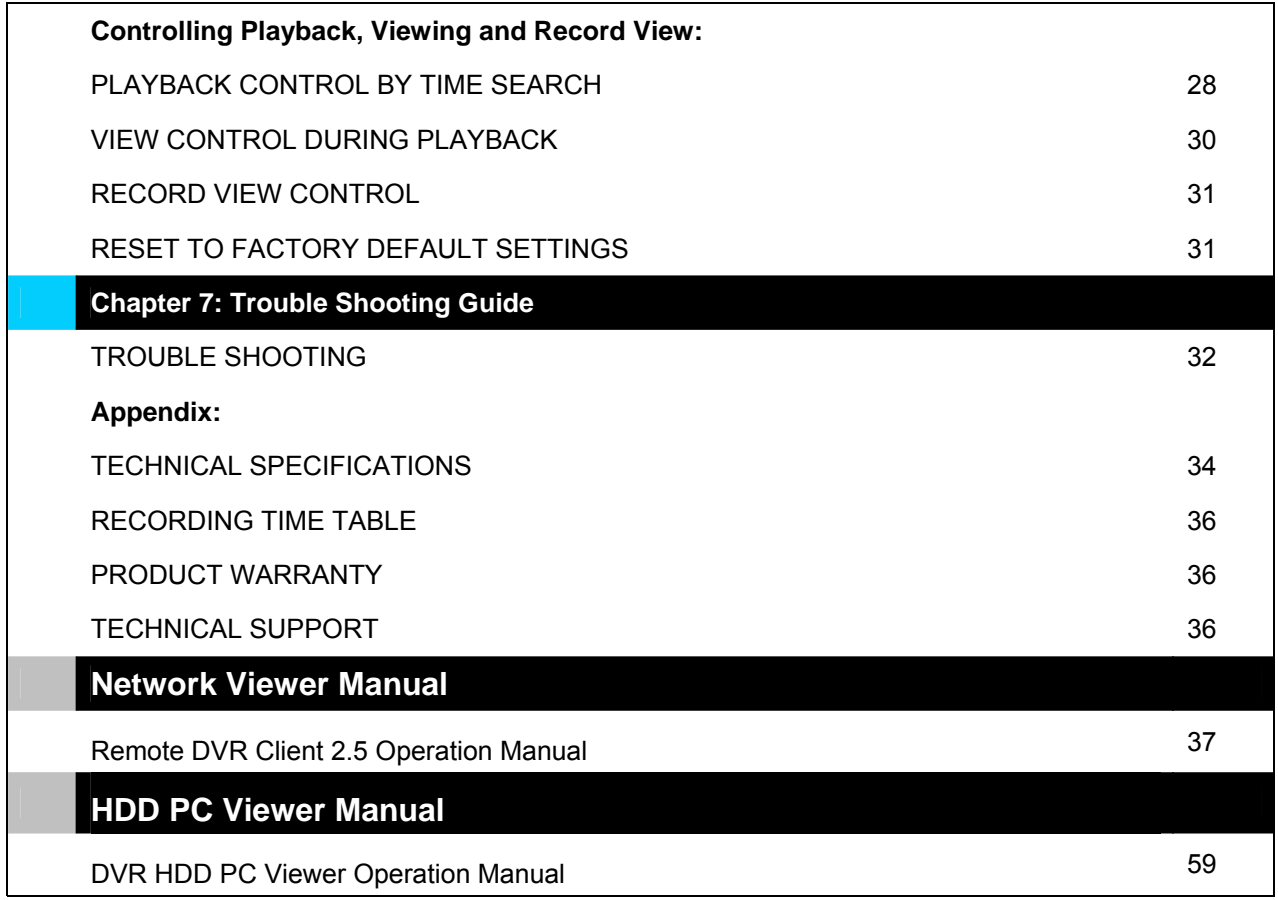

### **Chapter 1: Overview of this DVR**

### **OVERVIEW OF THIS DVR**

This DVR is a Digital Security System designed to record/retrieve up to 4 channels of video at the same time. It adopts a digital image compression technology to compress the input channel video streams, and uses a hard disk to record the compressed video stream. Please refer to the following chapters for set up and usage instructions:

• Chapter 5 - HARDWARE INSTALLATION explains how to install the DVR and other accessories in your home.

• Chapter 6 - DVR MENU explains how to operate/manage the DVR.

This DVR models covered in this manual feature the same user interface.

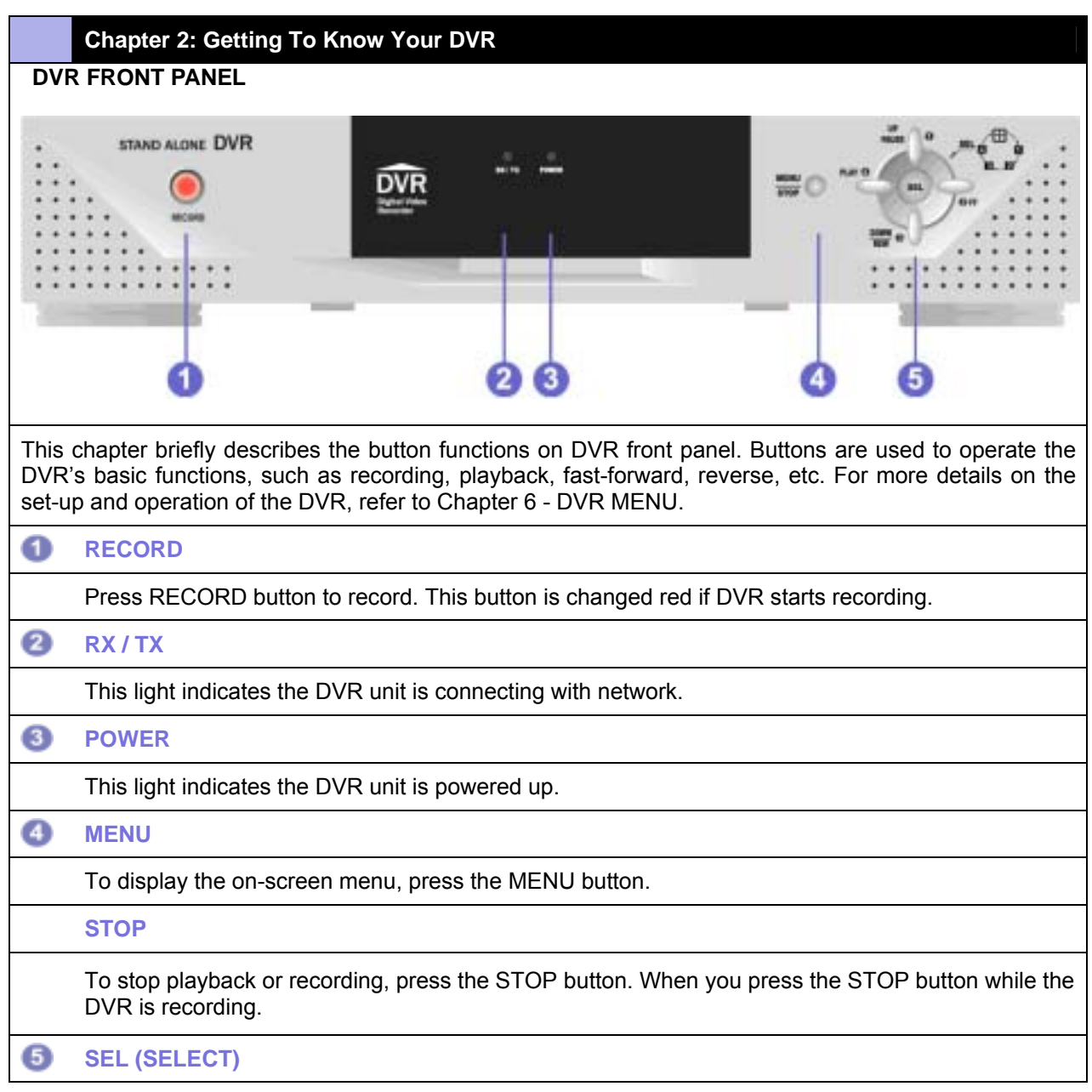

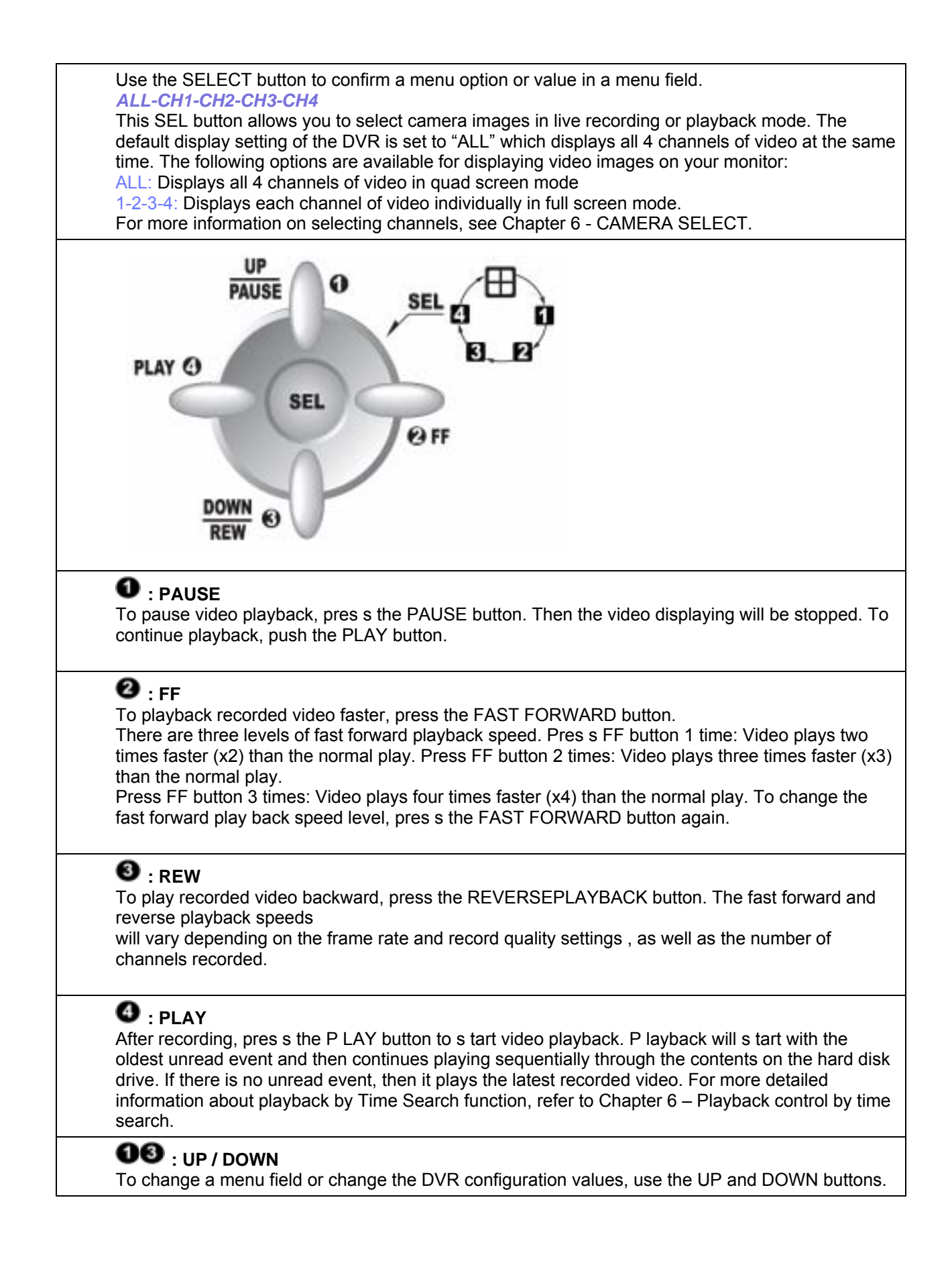

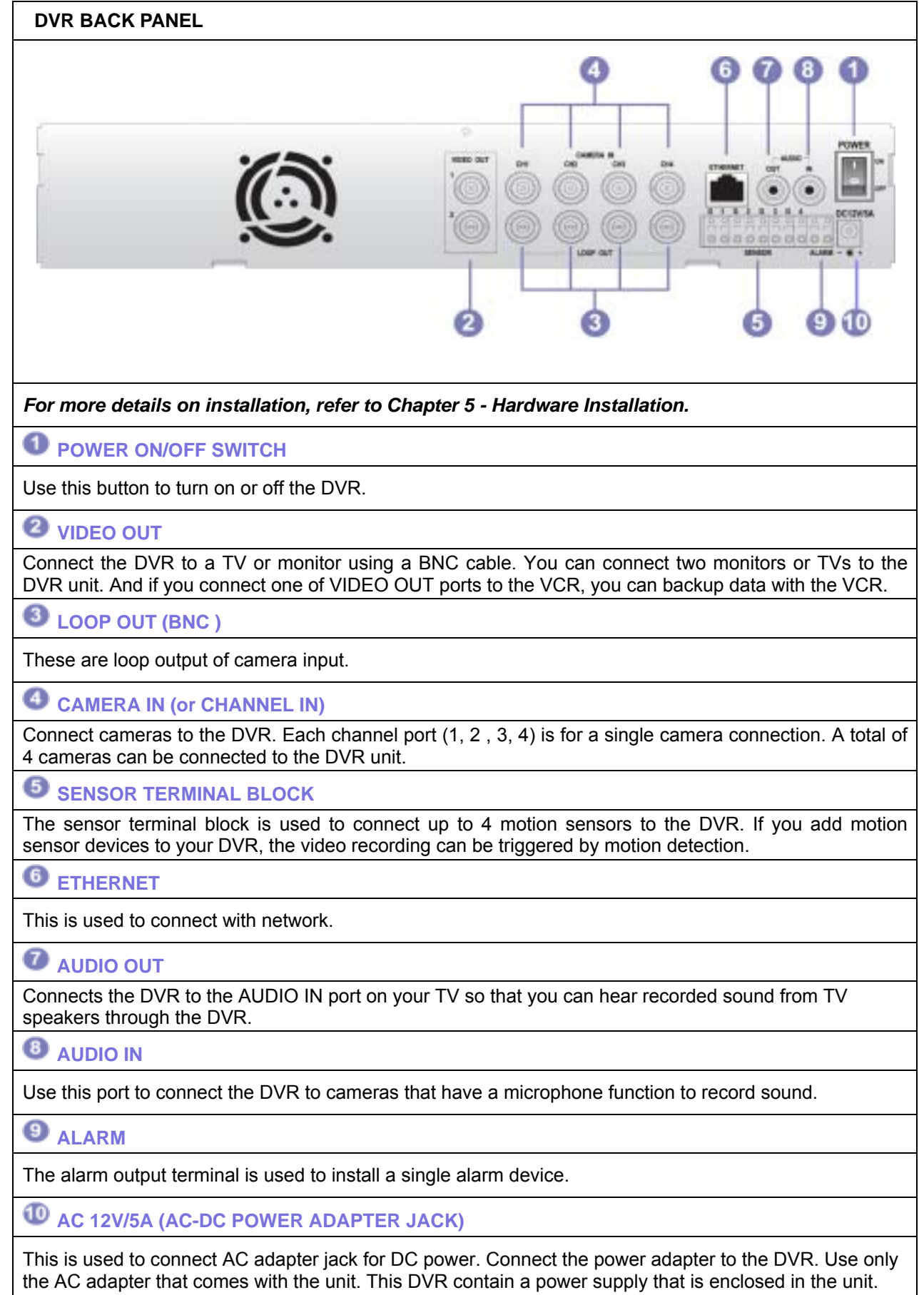

### **The following features are found on this DVR**

### **LAN**

Connect the DVR to your computer or routing device such as a DSL modem or hub using a LAN cable for remote viewing.

### **LAN Port**

The LAN (RJ-45) jack is used to connect the DVR to a Local Area Network. This allows you to control the DVR for remote viewing via the internet.

### **Chapter 3: Remote Controller**

### **REMOTE CONTROLLER PANEL**

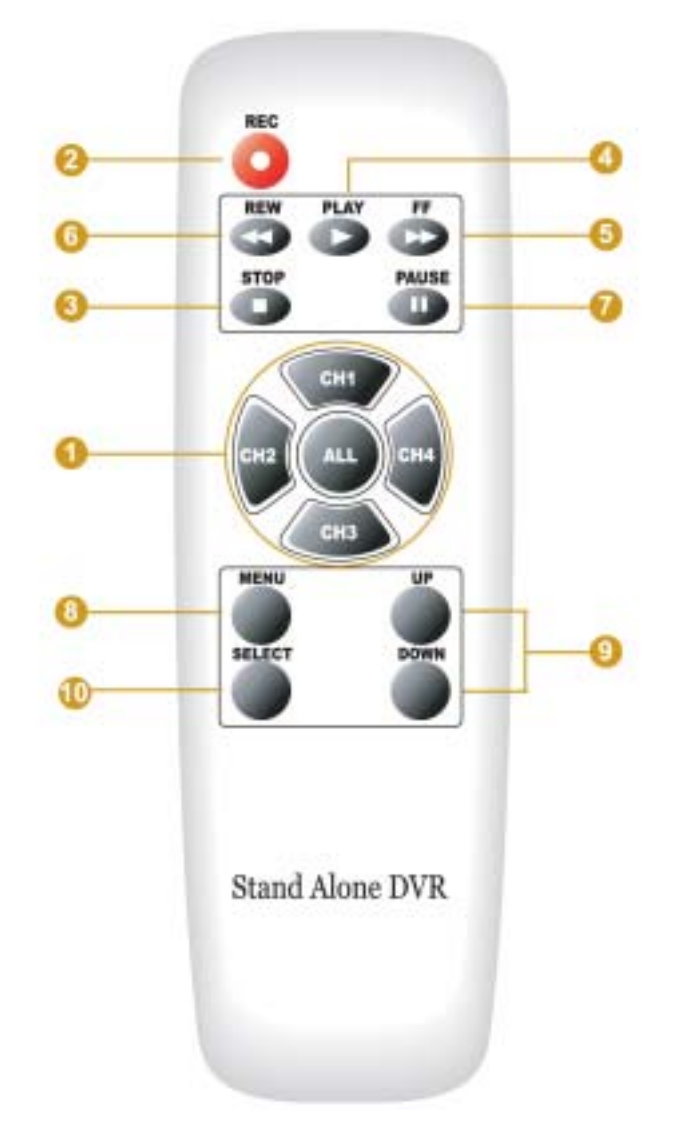

- **CH1/ CH2/ CH3/ CH4/ ALL: The buttons to s elect channels.**
- **REC: The button to start recording.**
- **STOP:** The button to stop playback or recording.
- **PLAY: The button to s tart video playback.**
- **FF:** The button to playback-recorded video faster.
- **REW: The button to play recorded video backward.**
- **PAUSE: The button to pause video playback.**
- **B** MENU: The button to display the on screen menu.
- **UP/ DOWN: The buttons to choose a menu field.**
- **ID** SELECT: The button to choose or change a menu option or values in a menu field.

### **Chapter 4: Getting Started**

### **OVERVIEW OF SET UP PROCEDURES**

### **Below is an overview of the installation steps required get your DVR unit working. Each step is explained in detail in Chapter 5 - Hardware Installation.**

- (1) Install a hard disk drive.
- (2) Connect the DVR to a TV set or monitor.
- (3) Connect cameras (up to 4) to the DVR.
- (4) Connect optional accessories (sensors or alarm).
- (5) Connect the LAN cable between DVR and network switch or router.
- (6) Connect the power.
- (7) Turn the power on.
- (8) Start TV Monitoring and recording.

### **General Operating Advice:**

• Make sure that a hard disk drive and at least one camera is properly installed (See Chapter 5 -Hardware Installation)

● The hard disk jumper setting must be set to master (Refer to Chapter 5 - Hard Disk Drive Installation for more information.) Otherwise, the DVR may not recognize the hard drive. *Note: The default of the hard disk jumper setting is set to master.* 

• The firmware used in this DVR is compatible with your computer's operating system (i.e. Windows). Therefore, you can take the hard drive from this DVR and install it in your computer to view recorded video. (Refer to the HDD PC Viewer manual.)

• This DVR offers you the flexibility to choose a recording frame rate (maximum rate: 30 frames per second). A faster frame rate provides a more natural motion in recorded video and require more hard disk drive storage space. You may reduce the frame rate (minimum rate: 1 frame per second) to fit longer recording sessions on your hard disk. Refer to the Recording Time Table on page 36 for more information.

• The default setting for cameras during the initial power up of your DVR is set to 1 2 3 4(all camera). You will see a blue screen in quad mode with no camera images (refer to page 18 for instructions on how to select cameras for viewing and recording). When the DVR starts up, it enters the default operational state: VIEW mode. In this mode the DVR does not record or play the recorded stream, it just shows the current images from each camera connected to the DVR.

● The default recording setting for most this DVR is set to EACH mode, 30 frames per second and normal video quality. If you select four cameras to record using a 120GB hard drive (HDD), you should be able to record for about four to five days (at 30 frames per second). This is an approximate estimate. Refer to the Recording Time Table on page 36 for more information.

• There is an exception to entering the VIEW mode at start up. If the power is turned off while recording (i.e. a power failure), the DVR will enter POWER RECOVERY mode at start up and detect that it has been shut down by a power failure, it will then reinitiate the recording process.

**Refer to Chapter 5 - Hardware Installation for more information on installation procedures.** 

### **Chapter 5: Hardware Installation**

### **HARD DISK DRIVE INSTALLATION**

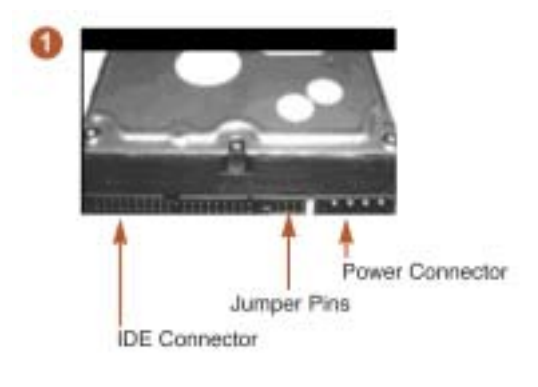

Check to verify the hard drive's jumper setting.

#### **Important:**

The jumper setting must be set to "master". Check the jumper setting diagram on your hard drive or consult your hard drive manual for instructions.

*Note: The default setting of hard disk drive is set to "master".*

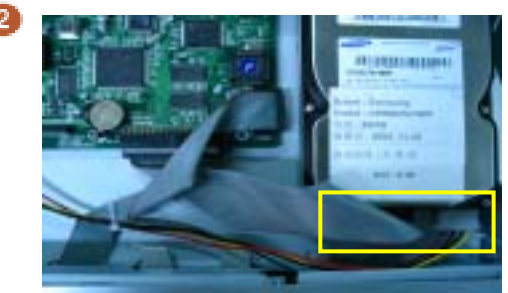

Firmly connect the ribbon cable (IDE cable) & power cable to the hard drive interface and carefully put the hard drive into the HDD rack.

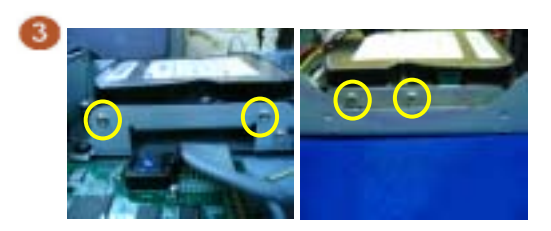

Fasten the hard drive to the hard drive rack using the supplied screws.

**For more information about the hard disk drive jumper settings, visit the web sites of major HDD manufacturers:**

#### **Western Digital**

http://support.wdc.com/techinfo/general/jumpers.asp

#### **Maxtor**

http://www.maxtor.com/en/documentation/installation\_guides/ata\_installation\_guide.pdf

#### **Seagate**

http://www.seagate.com/support/kb/disc/ref/jumper\_settings.html

#### **IBM**

http://www-3.ibm.com/pc/support/site.wss/document.do?lndocid=GSMH-3FCCKZ

#### **Hitachi**

(http://www.hgst.com/hdd/support/jumpers.htm)

#### **Fujitsu**

http://www.fujitsu.com/support/computing/storage/hdd/eol/dhdd/

### **CONNECTING THE DVR TO YOUR TV SET OR MONITOR**

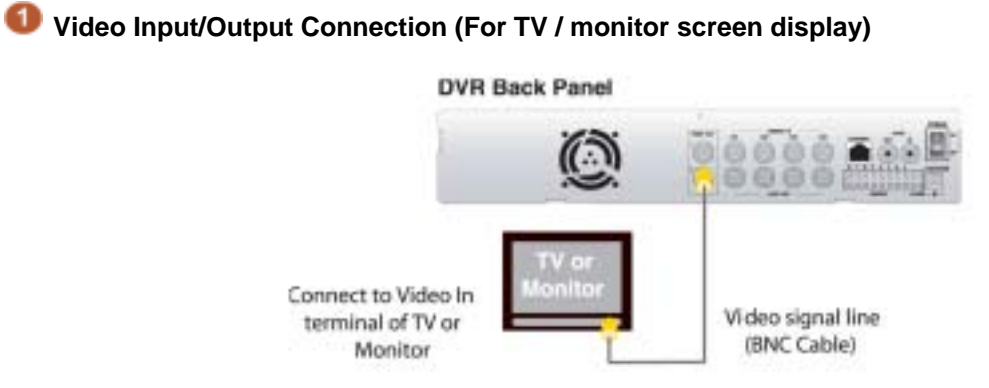

To display the DVR's picture, the video output signal need to be transferred to your TV set or monitor. Any TV set that has a VIDEO INPUT terminal is suitable for displaying the picture. The figure above shows the video signal line connection.

Using an BNC cable, connect the VIDEO IN terminal of your TV to the VIDEO OUT terminal of your DVR rear panel.

*Note: The BNC cable required for this connection does not come packaged with the DVR.*

### **Audio Input/Output Connection (For TV / monitor speaker)**

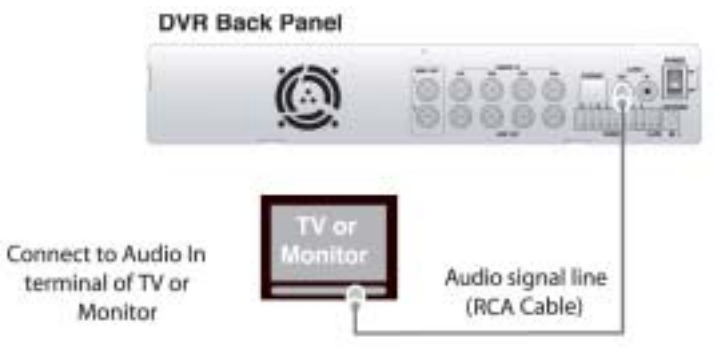

Using an RCA cable, connect the AUDIO IN terminal of your TV / monitor to the AUDIO OUT terminal of your DVR rear panel.

*Note: The RCA cable required for this connection does not come packaged with the DVR* .

### **CAMERA INSTALLATION**

### **For cameras that do not have a built-in microphone**

using an BNC cable, connect cameras to the VIDEO IN or CHANNEL IN terminal on the back panel of your DVR. Next, plug in the camera power adapter.

**Connection Type 1 –** For indoor/outdoor cameras to use a splitter cable

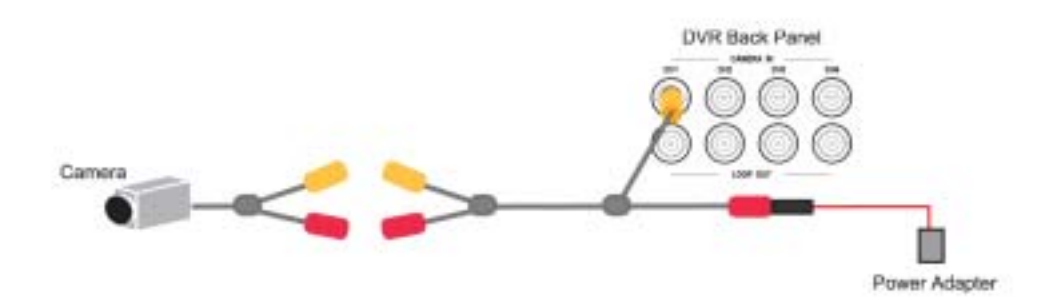

**Connection Type 2 –** For cameras that have a VIDEO OUTPUT terminal on the rear panel of the camera body.

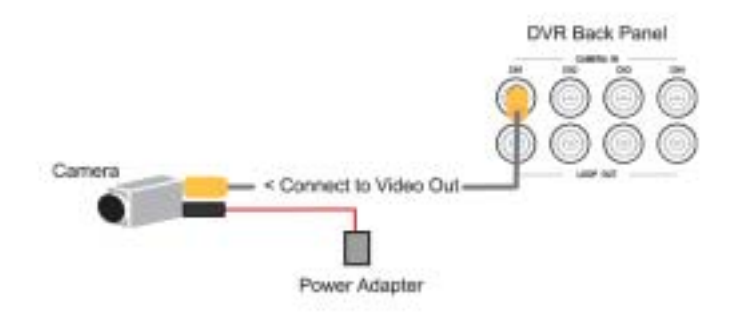

# **For cameras that have a built-in microphone**

If you would like to install cameras that have a built-in microphone, follow the diagram below for installation.

**Connection Type 1 –** For cameras that have a video/audio splitter cable.

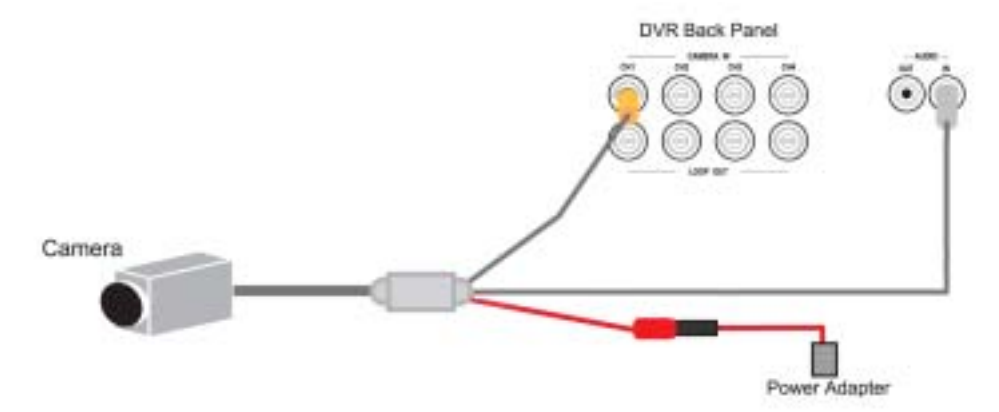

**Connection Type 2 –** For cameras that have video/audio terminals on the rear panel of the camera body.

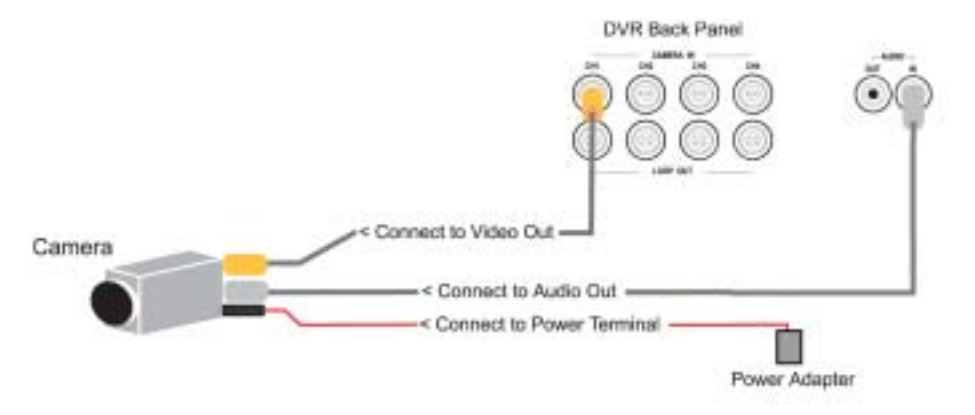

### **SENSOR/ MOTION DETECTOR INSTALLATION**

You can connect up to 4 motion sensors (not included in the DVR package) to the DVR.

There are two steps to install sensors.

- 1. Connect the sensor signal lines to the signal input terminal.
- 2. Connect the sensor power lines to the appropriate power source.

In general, there are three different types of sensors available. They are:

(1) NORMAL-CLOSE

(2) NORMAL-OPEN

(3) NOT INSTALLED

Refer to the diagram below for information on how to connect each type of sensor to the DVR.

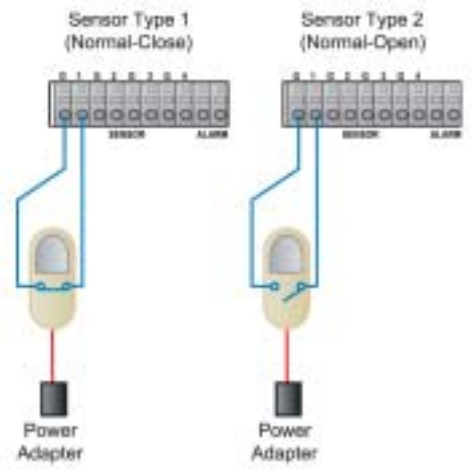

### **General Operating Advice When Using Sensors**

• After you install sensor(s), the programmed recording mode must be set to "S" for "sensor" during the hour that you are recording (Refer to Chapter 5 – Record Schedule Setup for more information).

• If the DVR is set to QUAD mode and a sensor trips, all of the selected cameras will record. However, if you are in EACH mode and a sensor trips, only the corresponding camera will record (i.e. sensor one corresponds with camera one).

• Contact an authorized dealer for information about buying the appropriate sensors for your needs and for information concerning proper installation procedures.

### **ALARM INSTALLATION**

The DVR has an internal switch for sounding an alarm. When a sensor is triggered, the alarm is activated as well.

There are two steps to install an alarm.

1. Connect the alarm power lines to the alarm switch terminal.

2. Connect the alarm power lines to the appropriate power source.

Refer to the diagram below for information on how to connect an alarm to your DVR.

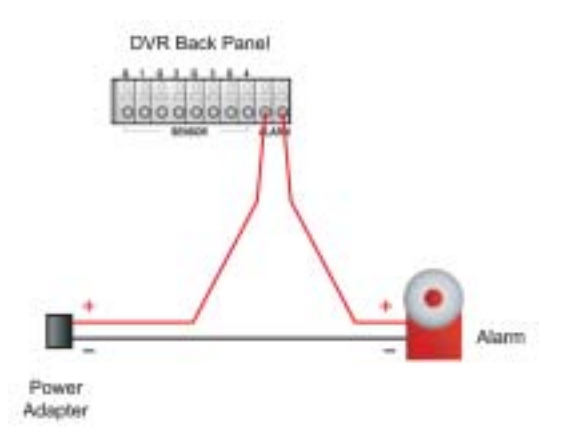

*Note:* Contact an authorized dealer for information about buying the appropriate alarm for your needs and for information concerning proper installation procedures.

### **LAN-DVR CONNECTION**

You can connect your DVR to a local area network or to the internet. See the diagram below to make the LAN connection. For remote viewing from your computer, you must have a LAN connection or Internet access to use this feature.

Refer to Chapter 6 - NETWORK SETUP for information on how to set up the DVR for remote controlling.

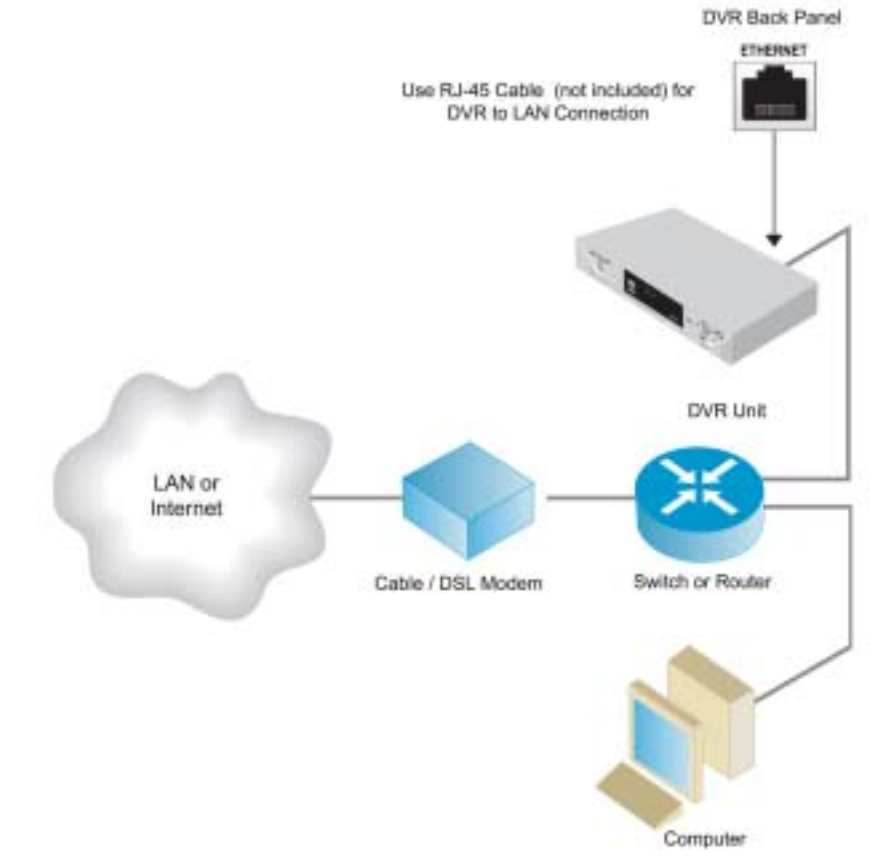

*Note: Suitable network routers and switches are available from Net gear, D Link, or Linksys. Your internet connection requires a dedicated static IP address from your DSL provider and port forwarding capability on your router.* 

### **POWER CONNECTION**

Connect the power adapter to the power adapter jack located at the rear panel of the DVR unit.

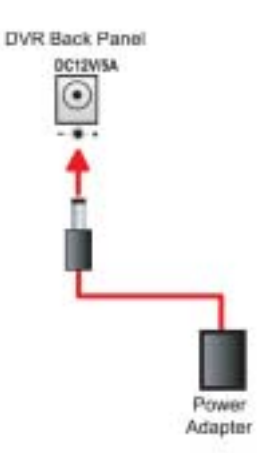

Now, the DVR is ready to run! Turn on the power button at the rear side of the DVR. The next chapter will explain the about the DVR menu and how to operate your DVR.

# **Chapter 6: DVR Menu MAIN MENU**  In order to select cameras for recording, set recoding quality, schedule recording times and to set other operation parameters, you will need to access the DVR's menu. To access the DVR's main menu, press the menu button steel on the DVR's front panel. You will see the following screen on the monitor connected to the DVR. MAIN MENU  $>$  CAMERA SELECT 1 2 3 4 RECORD SELECT 1234 RECORD MODE EACH RECORD FRAMERATE 30 VIDEO QUALITY NORMAL RECORD SCHEDULE SUB MENU HARD DRIVE SETUP SENSOR / MOTION SETUP NETWORK SETUP PRESS (UP, DOWN) , THEN (SELECT) PRESS (MENU) TO EXIT In the main menu, the arrow indicator > will be shown on the screen to the left of the menu listings menu  $\frac{ur}{num}$  $\alpha$ selections. Press the UP or DOWN **Key on the DVR front panel to move the arrow** sign **>** up or down in order to navigate to the menu selection desired. You can also use this function via network. **CAMERA SELECT**  To select cameras for viewing on your monitor, navigate to CAMERA SELECT. Then, use the buttons on the DVR's front panel to select a camera for real-time viewing on the monitor screen. MAIN MENU  $>$  CAMERA SELECT 1 2 3 4 set. You can also press the select button for different combinations of camera viewing. For example, • When you choose ( - - - - ), all cameras will be disabled. • When you choose (1 2 3 4), all cameras will be operational. • When you choose ( - - - 4 ), only camera 4 will be operational. • When you choose (1 2 - 4), cameras 1, 2, and 4 will be operational. *There are 16 different combinations of camera viewing settings. Note: When viewing in quad screen mode, the following diagram shows where each camera is displayed*

*on the monitor connected to the DVR.* 

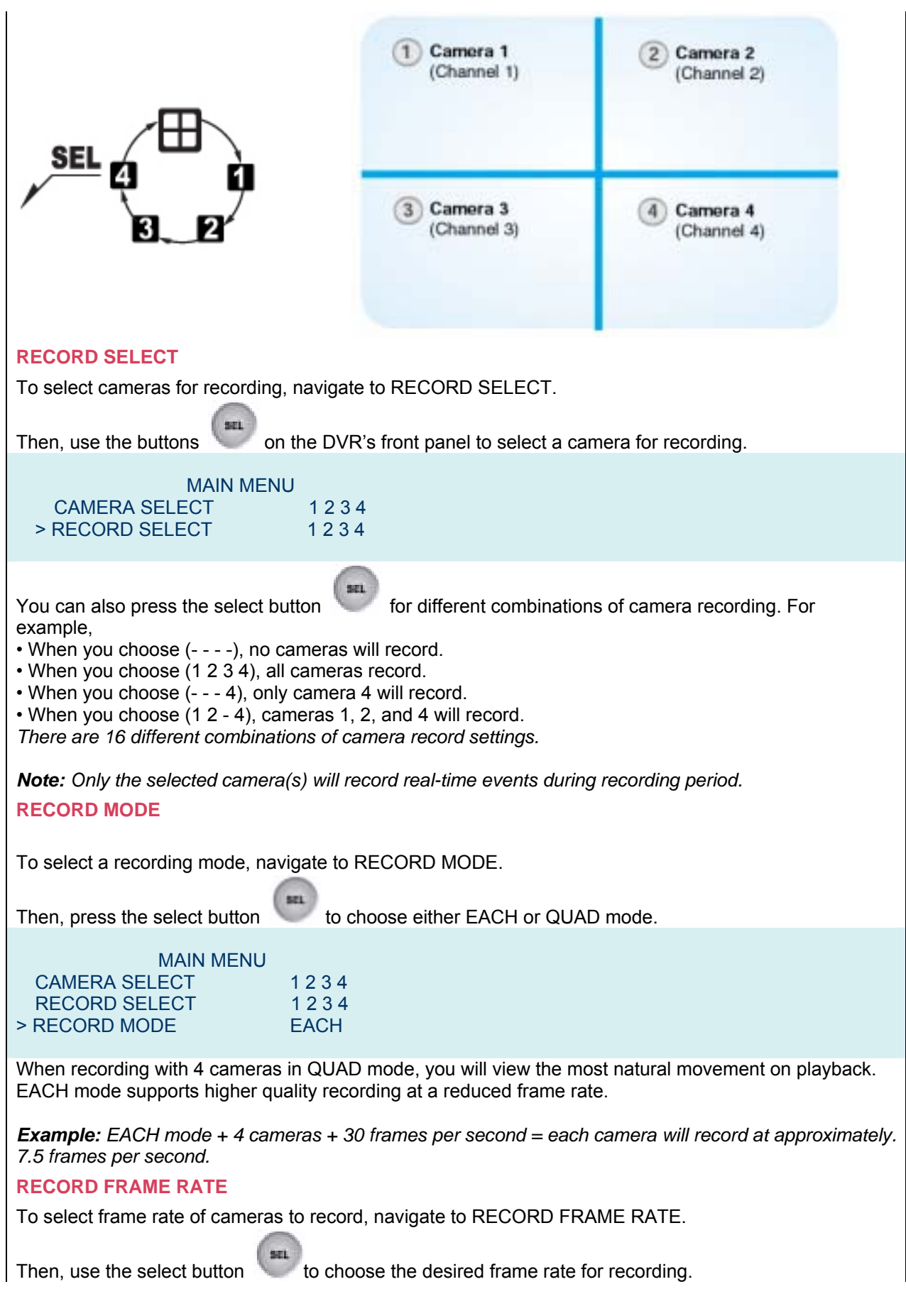

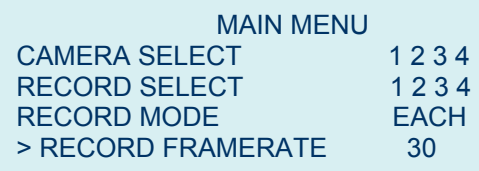

The factory default setting is 30, which means the DVR records at the speed of 30 frames per second. The higher the record frame rate, the more natural motion will be displayed on the screen for playback. The lower the record frame rate, the more space you will save on the hard disk drive. There are different record frame rate settings to choose from (between 30 frames and 1 frame per second).

### **VIDEO QUALITY**

To choose the video quality for recording, navigate to VIDEO QUALITY.

Then, use the select button to choose either LOW, NORMAL or HIGH. **SELECT** 

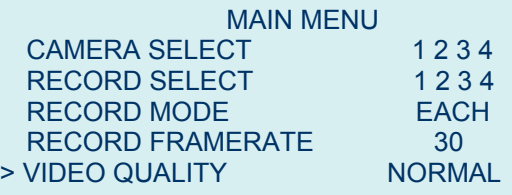

The higher the video quality, the clearer the image will be during playback. The lower the video quality, the more space you will save on the hard disk drive.

*Note: The video quality in View Mode is not affected by the video quality setting. These settings only affect the video quality during playback of recorded video.* 

### **RECORD SCHEDULE**

To schedule recording a specified times throughout the day, navigate to RECORD SCHEDULE.

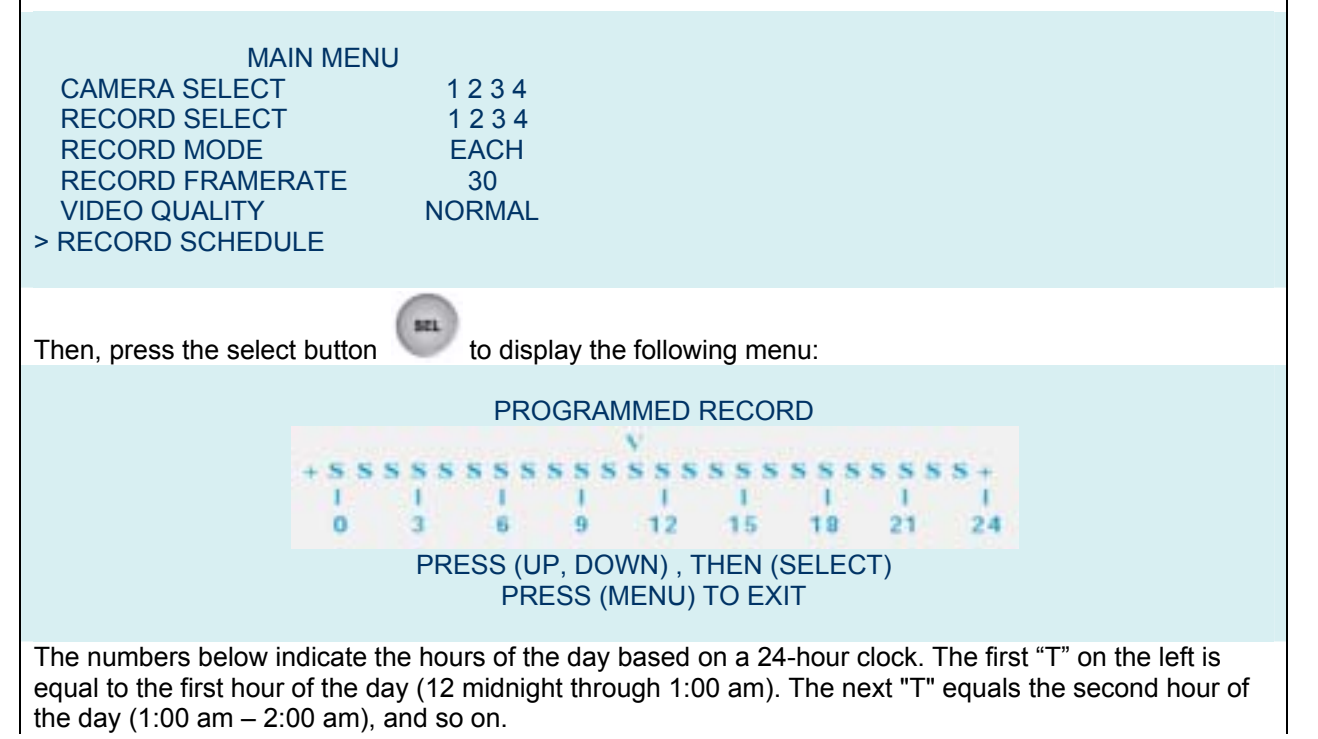

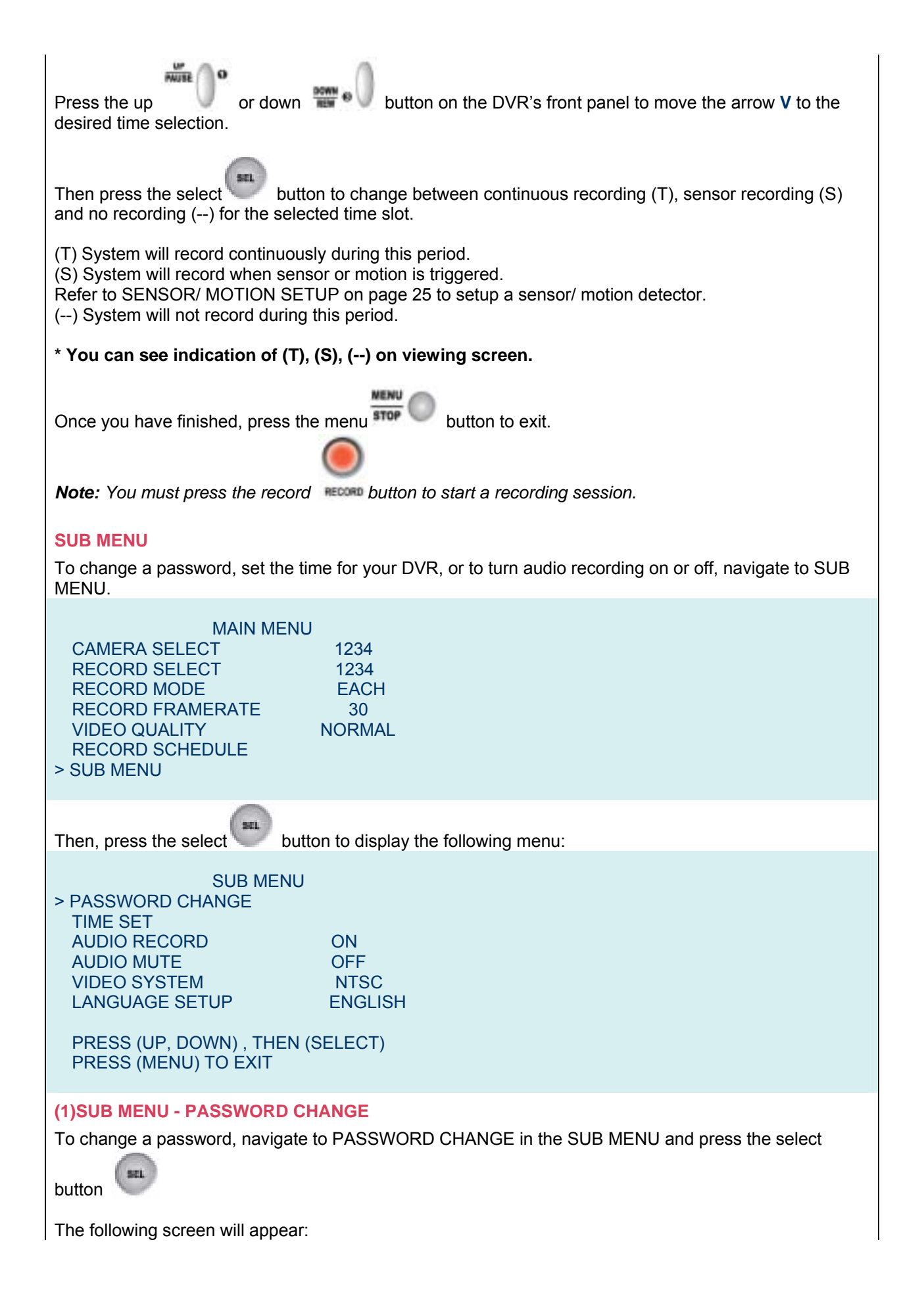

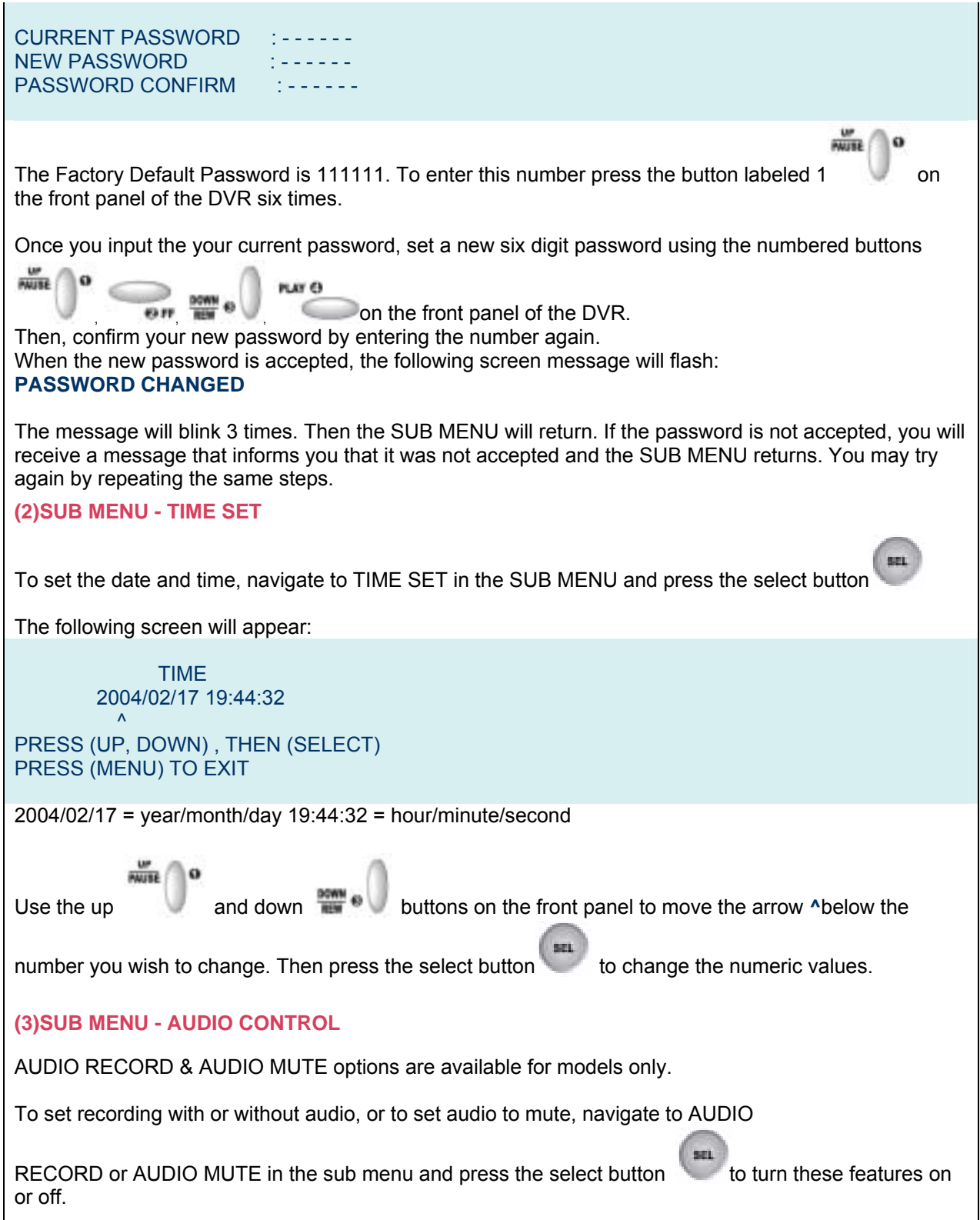

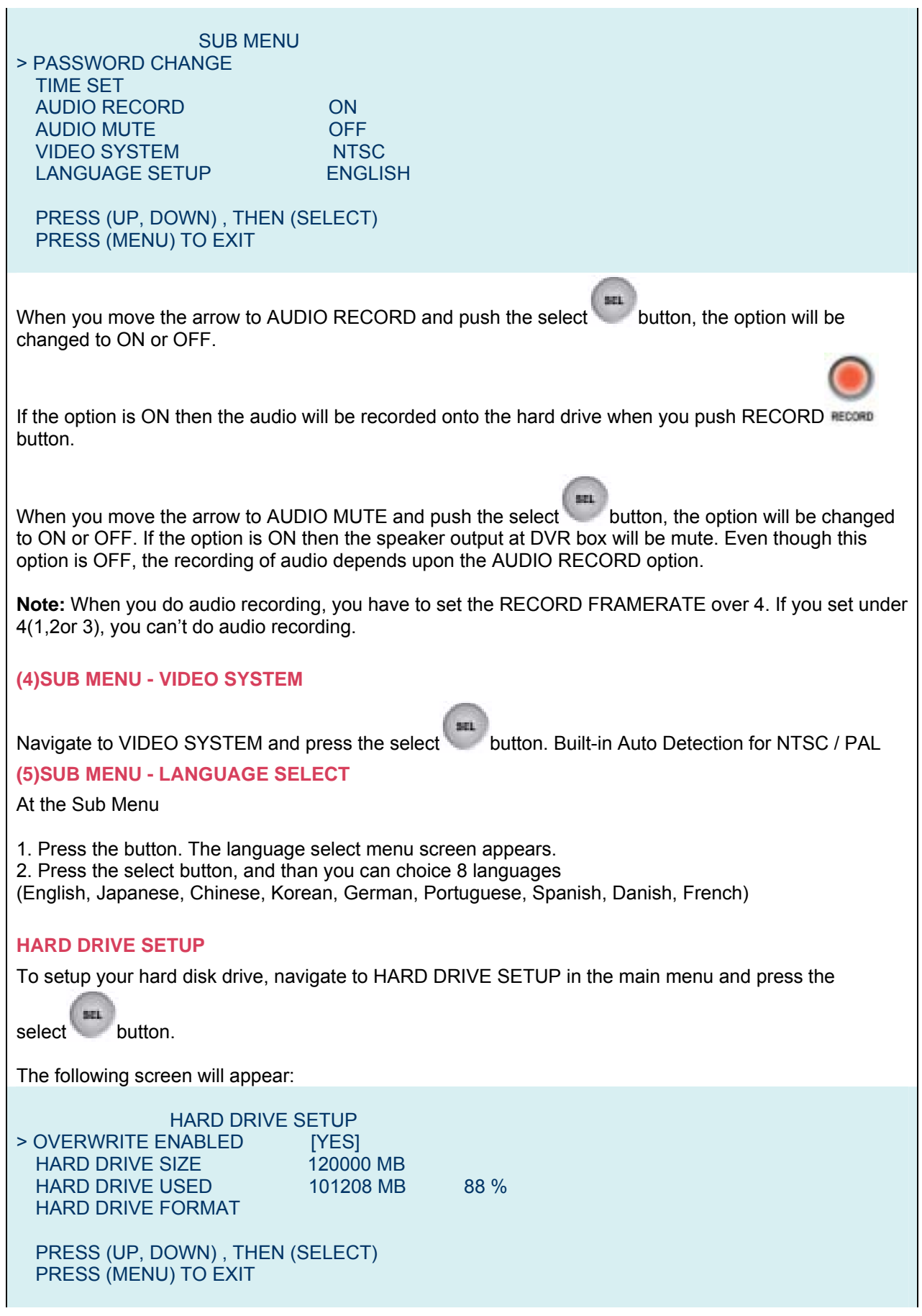

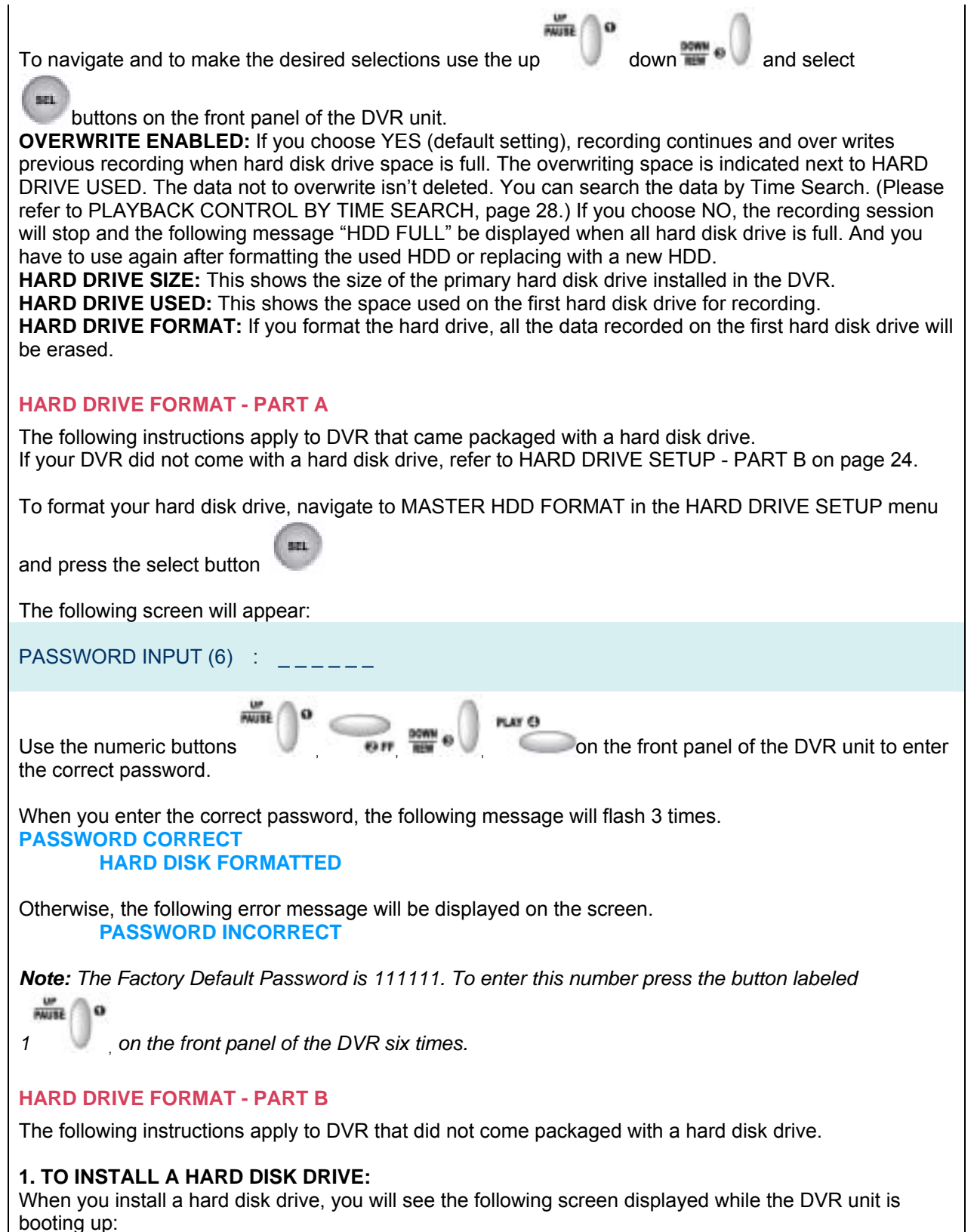

Refer to chapter 5- HARD DISK DRIVE INSTALLATION on page 12 of this manual or Quick installation guide to install hard disk drive.

HDD CHECKING ……

HARD DVIVE HDD MODEL NUMBER

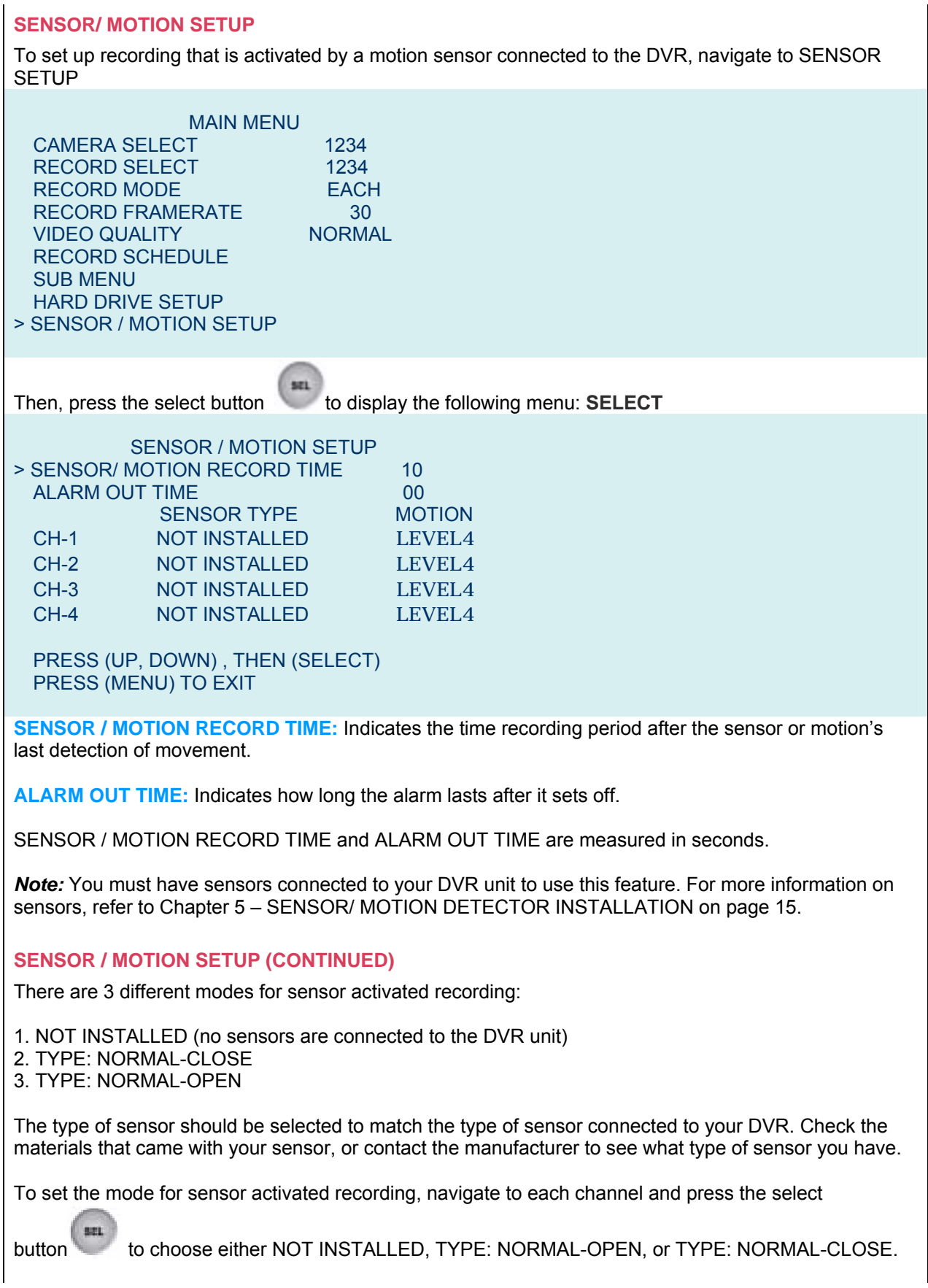

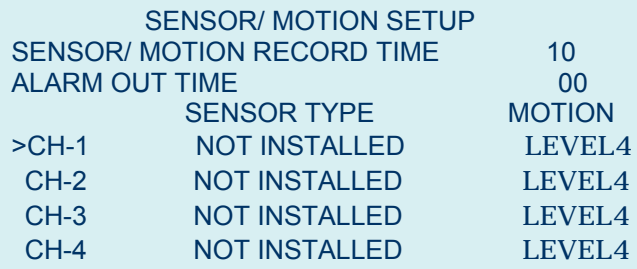

PRESS (UP, DOWN) , THEN (SELECT) PRESS (MENU) TO EXIT

In NORMAL-CLOSE mode, if an intruder cuts the cable line that connects the sensor to the DVR, sensor recording starts automatically. In NORMAL-OPEN mode, if an intruder cuts the cable line that connects the sensor to the DVR, the sensor recording will not start at all.

### **MOTION SETUP**

There are 5 different modes for sensor activated recording:

1. OFF: No motion direction is connected to the DVR unit.

2. Level 1~4: Level 4 is the most sensitive.

### **NETWORK SETUP**

NETWORK SETUP is available for this DVR. If you plan to connect your DVR unit to a network, navigate to NETWORK SETUP.

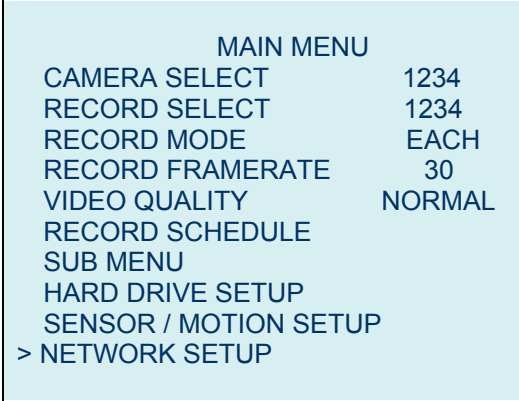

Then, press the select button to display the following menu:

NETWORK SETUP

szi.

> ACCEPT CLIENT [YES]<br>MAC ADDRESS 00.22 MAC ADDRESS 00.22.24.23.25.26<br>IP ADDRESS 192.168.001.090 SUBNET MASK 255.255.255.000 GATEWAY 192.168.991.245

IP ADDRESS 192.168.001.090

PRESS (UP, DOWN) , THEN (SELECT) PRESS (MENU) TO EXIT

*Important!* : : The MAC ADDRESS is issued by the manufacturer and should be on a label located on the network board in your DVR. Keep this number in a safe place for future reference. If you have a battery failure, replace the on-board backup battery and re-input the MAC ADDRESS.

<How to input MAC ADDRESS>

- 1. After turning off the power, take off the network board.
- 2. Move and fix the jumper into the left 2 pins on the center of the main board.
- 3. After inserting the network board and turning on the power, input the MAC ADDRESS.
- 4. After turning off the power, take off the network board.
- 5. Move and fix the jumper into the right 2 pins on the center of the main board.
- 6. Insert the network board again and cover with the case of the DVR.

If you don't follow this step, you can't use Network.

The IP ADDRESS, SUBNET and GATEWAY above are only used for an example. Do not use them for your NETWORK SETUP.

The IP ADDRESS, SUBNET and GATEWAY are provided by your Internet Service Provider (ISP) when you setup your account. Keep your ISP account information in a safe place for future reference.

### **NETWORK SETUP (CONTINUED)**

NETWORK SETUP is available for this DVR.

1. When you first open the NETWORK SETUP window, the arrow will be next to ACCEPT CLIENT.

While the arrow is next to ACCEPT CLIENT, use the select button to change the status (YES/NO).

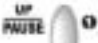

2. Use the up and down buttons to move the arrow to the other categories in the NETWORK SETUP menu.

3. To change the numbers in MAC ADDRESS, IP ADDRESS, SUBNET and GATEWAY, move the arrow next to the specific category that you want to change (i.e. IP ADDRESS).

4. When you press the select button the arrow will move to position B above the category you have chosen (Refer to the diagram below).

*Note:* When the arrow moves to position B, the category above will disappear to make room for the arrow. For example, if you select IP ADDRESS, the arrow moves above the farthest left digit of IP ADDRESS and MAC ADDRESS disappears.

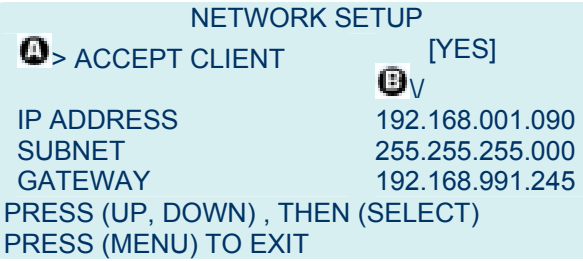

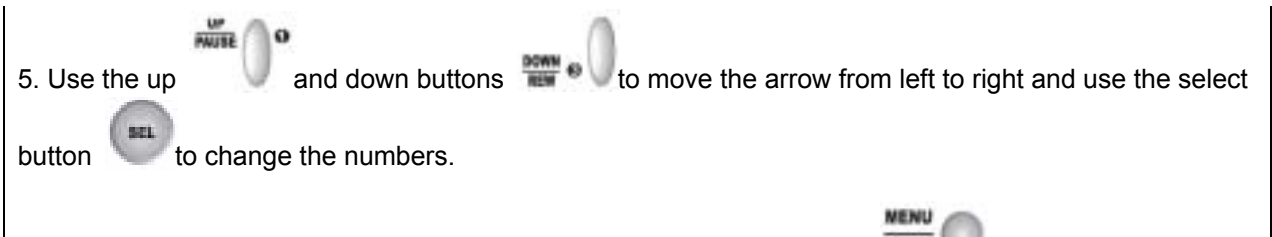

6. Once you have finished making your changes, press the menu button **FILM** The arrow will return to position A (Refer to the diagram above).

### **ABOUT NETWORK SETTINGS:**

**ACCEPT CLIENT:** If the ACCEPT CLIENT option is set as [YES], remote DVR access control is enabled so you can control your DVR remotely via a LAN connection using the "Remote DVR Client" software included on CD in the DVR package. If ACCEPT CLIENT option is set as [NO], the Remote DVR Client will not be able to access your DVR from remote location.

**MAC ADDRESS:** On a local area network (LAN), the MAC (Media Access Control) address is your computer's unique hardware identity number. (On an Ethernet LAN, it is the same as your Ethernet address.) When you are connected to the Internet from your computer (or host as the Internet protocol thinks of it), a corresponding table relates your IP address to your computer's physical (MAC) address on the LAN.

**IP ADDRESS:** Within an isolated network, you can assign IP addresses at random as long as each one is unique. However, connecting a private network to the Internet requires using registered IP addresses (called Internet addresses) to avoid duplicates.

The IP address is assigned by your Internet Service Provider (ISP), but you may assign values to the lowest digits of the address (to designate unique addresses for your DVR, your PC and other devices on your LAN). Contact your ISP for more information regarding to your own IP address.

**SUBNET:** This refers to a subnet mask used to determine what subnet an IP address belongs to. A number that is used to identify a sub network so that IP addresses can be recognized on a local area network.

**GATEWAY:** In enterprises, the gateway is the computer that routes the traffic from a workstation to the outside network that is serving the web pages. In homes, the gateway is usually housed at the ISP. The gateway connects networks that have different protocols. The gateway address is provided by your ISP.

### **PLAYBACK CONTROL BY TIME SEARCH**

**BUY OF** 

When you press the menu button during PLAY mode, the SEARCH TIME menu will appear as shown below. With this menu, you can choose and playback a recorded event or manually input a specific time for playback.

### **TO CHOOSE AND PLAYBACK A RECORDED EVENT FROM A LIST:**

When you first open the SEARCH TIME window, the arrow will be pointing at the most recent event (01).

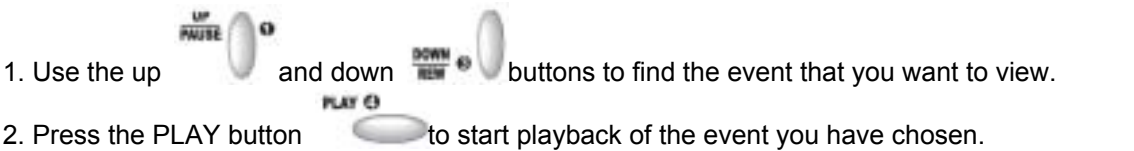

# SEARCH TIME HARD DRIVE: MASTER 04/05/21 06:59:59 – 04/05/21 06:59:59 > 01 TIME 2004/05/21 01:15:20 02 TIME 2004/05/21 00:25:33 03 TIME 2004/05/20 11:35:55 04 TIME 2004/05/20 10:48:12 05 SENSOR 2004/05/20 09:57:55 (UP, DOWN) MOVE (PLAY) PLAY (MENU) EXIT (FF) SELECT EVENT OR TIME  $04/05/21$  = year/month/day 06:59:59 = hour/minute/second *Note: When the arrow is pointing at a specific event, the date and time shows the beginning (date and time) to the ending (date and time) of that recorded event. Note: While "playback" mode, the red record light blinks.*  **TO MANUALLY INPUT A SPECIFIC DATE AND TIME FOR PLAYBACK: PLAY G** 1. Press the play button to access the SEARCH TIME menu. The arrow will be next to the most recently recorded event (Position A shown below). 2. Press the FF button **Comes the front of your DVR. The arrow will move next to HARD DRIVE:** MASER (Position B shown below). 3. Press the down button **and the arrow will move below the date and time references listed** under HARD DRIVE: MASER (Position C shown below). The date and time displayed under HARD DRIVE: MASER corresponds with the beginning and ending period of what has been recorded on your hard drive. **GALLER** 4. Move the arrow left or right by using the up and down 5. Change the date and time digits by pressing the select button **BAY O** 6. Finally, input the desired starting date and time, press the play button and the DVR will start playing.

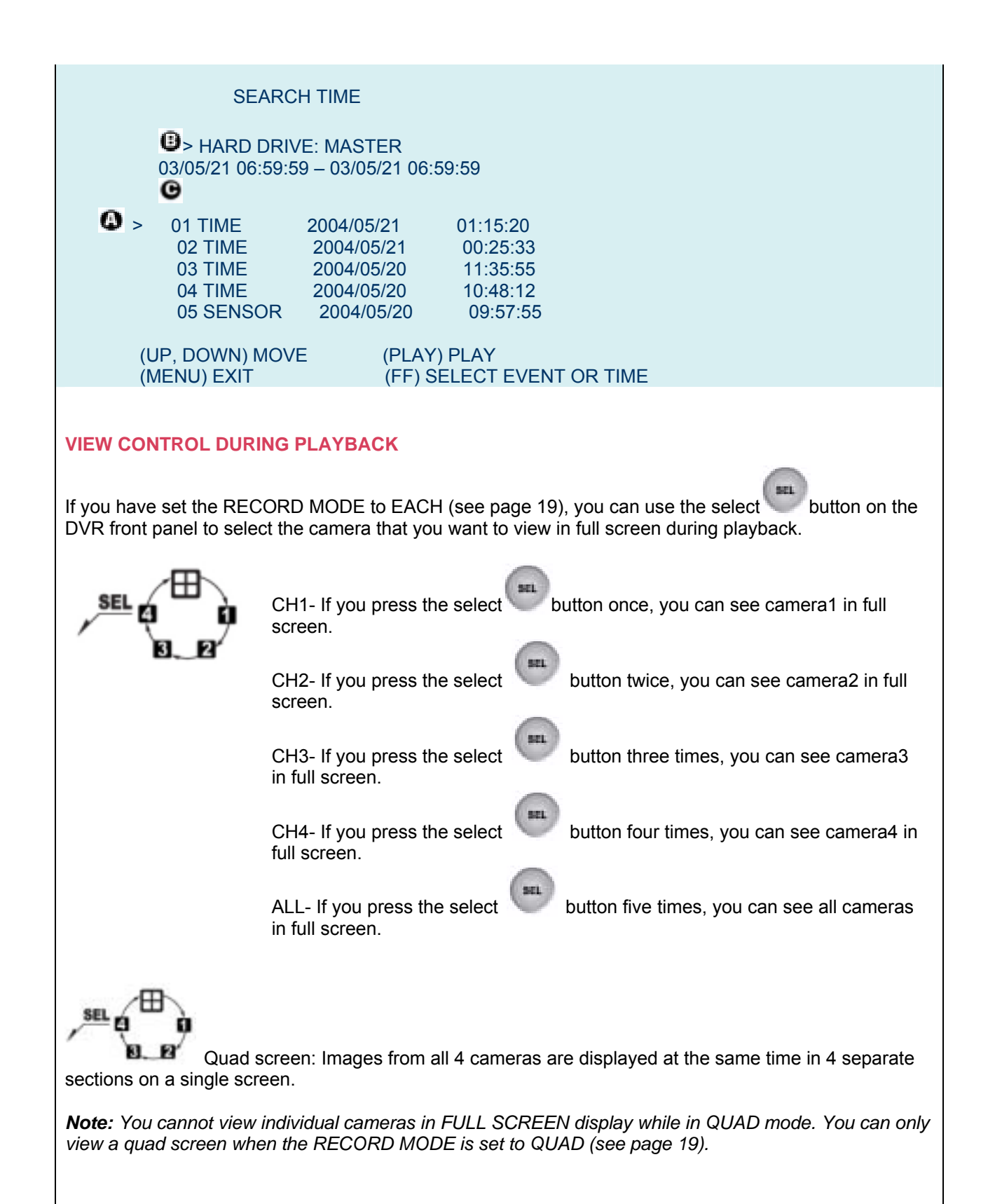

### **RECORD VIEW CONTROL**

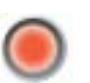

When you have finished entering all of the settings in the DVR menu and the record button pressed, the recording process starts immediately. In the example below, the recording channel indicators n next to CH1 and CH2 indicate that those channels have been selected to record. CH3 and CH4 are not recording.

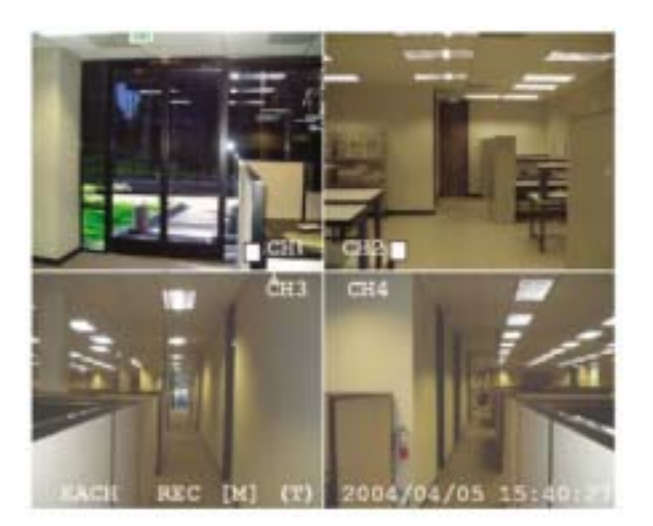

### **RESET TO FACTORY DEFAULT SETTINGS**

To reset the DVR settings back to the factory default, press the pause button 5 times. After resetting, the password will return to the default value (111111) and all DVR settings on the menu will return to default.

 $\frac{ur}{num}$ 

 $\mathbf{a}$ 

Reset to factory default will not erase any video data on the hard disk drive.

### **Chapter 7: Trouble Shooting Guide**

### **TROUBLE SHOOTING**

### **1. What kind of camera should I buy for this DVR ?**

Any BNC or RCA interface indoor/outdoor/infrared camera will work with the DVR. It doesn't matter whether it's a color or black/white camera. However, web cameras that require a USB interface are not compatible with this DVR.

### **2. What kind of sensor device should I buy for sensor recording?**

Any motion detection sensor will be compatible with this DVR.

### **3. What kind of alarm device should I buy for the DVR?**

Most DC-powered alarms are compatible with this DVR.

### **4. I can't turn on the DVR.**

Make sure that the power switch is on. If the power switch is on and you still can't turn on DVR, make sure that the power cord is plugged in correctly and the green power light on DVR front panel is on.

### **5. I see nothing but a blue screen after I turn on the DVR.**

Check the camera input and video output connection on the DVR rear panel. If you can't find any problem with these connections, check whether the camera power cable is firmly connected.

### **6. I pushed the menu button but it doesn't show the menu directory.**

When the DVR is in record mode no button on the front panel will work. The red light below REC button is on when DVR is recording. To end recording, press the STOP button.

### **7. I see an HDD error message on the screen.**

If you see the error messages such as "Hard Disk Check Fail", "HDD BUSY Error", "HDD DRDY Error", "HDD initial is Error", pull out and put in the hard disk drive or replace the hard disk. Also make sure that hard disk rack is firmly locked.

### **8. I push record button but nothing records.**

Make sure that there are no slash (--) signs on Record Schedule Menu. If you see any slash (--) signs, change it to "T" sign using select button. Or change it to "S" sign if there are any sensors installed on the DVR and you prefer motion sensor recording.

### **9. I turn on the DVR and no buttons work.**

Check if the hard disk rack is firmly locked. You will see a green light on the DVR side panel when DVR is locked turned on. Also, make sure hard disk drive jumper is set as a "master". If none of the above work, check the two connectors (power cable & IDE cable) from hard disk drive to DVR to see if they are firmly connected.

### **10. I can't make each channel to display in full screen.**

Make sure that record mode setting is on EACH mode. If it's on QUAD mode, switch to EACH mode in the DVR's main menu.

### **11. I installed only one camera to channel 1 but the channel 1 screen does not show anything.**  Under Menu and Camera Select, select 1.

### **12. Can I record everything 24 hours 7 days a week without stopping?**

Yes. In the Record Schedule Menu, select "T" for all time periods.

### **13. Can I prevent other people from stopping the recording while I am gone? Would creating a password do it?**

The only way to prevent this is to place the DVR in a room where nobody else can enter.

### **14. Can I still record all the events while I review the previous recording?**

No. The DVR doesn't support recording during playback.

### **15. How long is the warranty period?**

One year after the date of purchase. We will gladly offer replacement for all defective units.

### **16. What is the correct jumper setting for using a single hard disk drive?**

Single master without slave. Most of HDD drives come with the jumper setting as a master without slave so you may not need to change the jumper setting after you purchase HDD and install it into DVR. Check the documentation that came with your hard drive.

### **17. Can I install two hard drives in this DVR?**

No. Our product supports just one hard disk drive bay.

### **18. What is the limitation of the hard disk drive size that I can install in the DVR?**

The hard drive capacity varies according to the model number of your DVR. Please refer to the packaging, which your unit was purchased for information regarding the specific hard drive capacity of your model.

### **19. How can I erase all data on the hard disk drive?**

Select the HDD Format option in the Hard Drive Setup menu.

### **20. Why do I need a password?**

You need a password to format hard disk drive. The password is for your protection.

### **21. I forgot my password. What should I do?**

Press the "Pause" button five times and it will reset DVR settings to factory default. The password will reset to the factory default of (111111).

### **22. Can my desktop PC read the video data on hard disk drive in DVR?**

The file format used on DVR is not supported by any PC operating systems, including Windows or Linux, so you can't access DVR hard disk drive using your PC.

But if you use the exclusive viewer, you can access DVR hard disk drive using your PC. The software for the HDD PC viewer is in CD to come with DVR.

### **23. What happens if I install my PC hard disk drive into the DVR?**

You can use a PC hard disk drive in the DVR. However, once it runs in DVR, it will delete any PC operating system and files on the hard disk drive.

### **24. What kind of hard disk drive should I purchase to make the DVR run?**

Any PC compatible IDE, ATA hard disk drive will work.

### **25. Does the DVR come with sensors, cameras, or hard disk drive?**

Some models come with a hard disk drive and cameras. Some models don't. Please check the package content information on DVR box or "This DVR models" table in Chapter 1. If the DVR unit that you've purchased contains a digital video recording system only, then you need to buy accessories separately to complete a digital video recording surveillance system. A single hard disk drive and a single camera are minimum requirements to make a digital surveillance system complete.

### **26. What is the capacity to record?**

It depends on the installed hard disk drive storage size. In general, you can record up to 6 months with a 120 GB HDD

### **27. Does this DVR come with a remote control?**

Yes. The DVR kit can support remote control.

# **TECHNICAL SPECIFICATIONS**

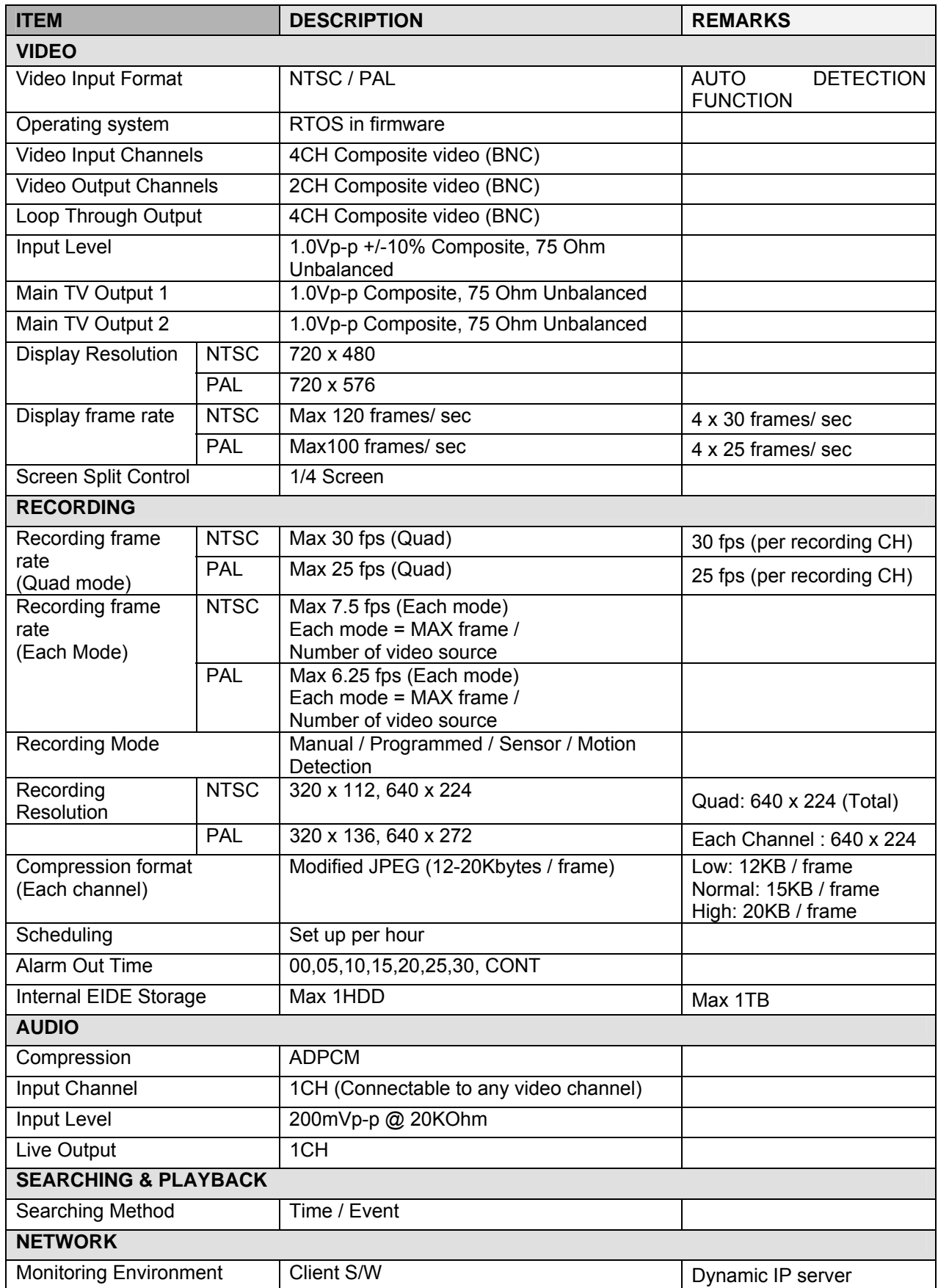

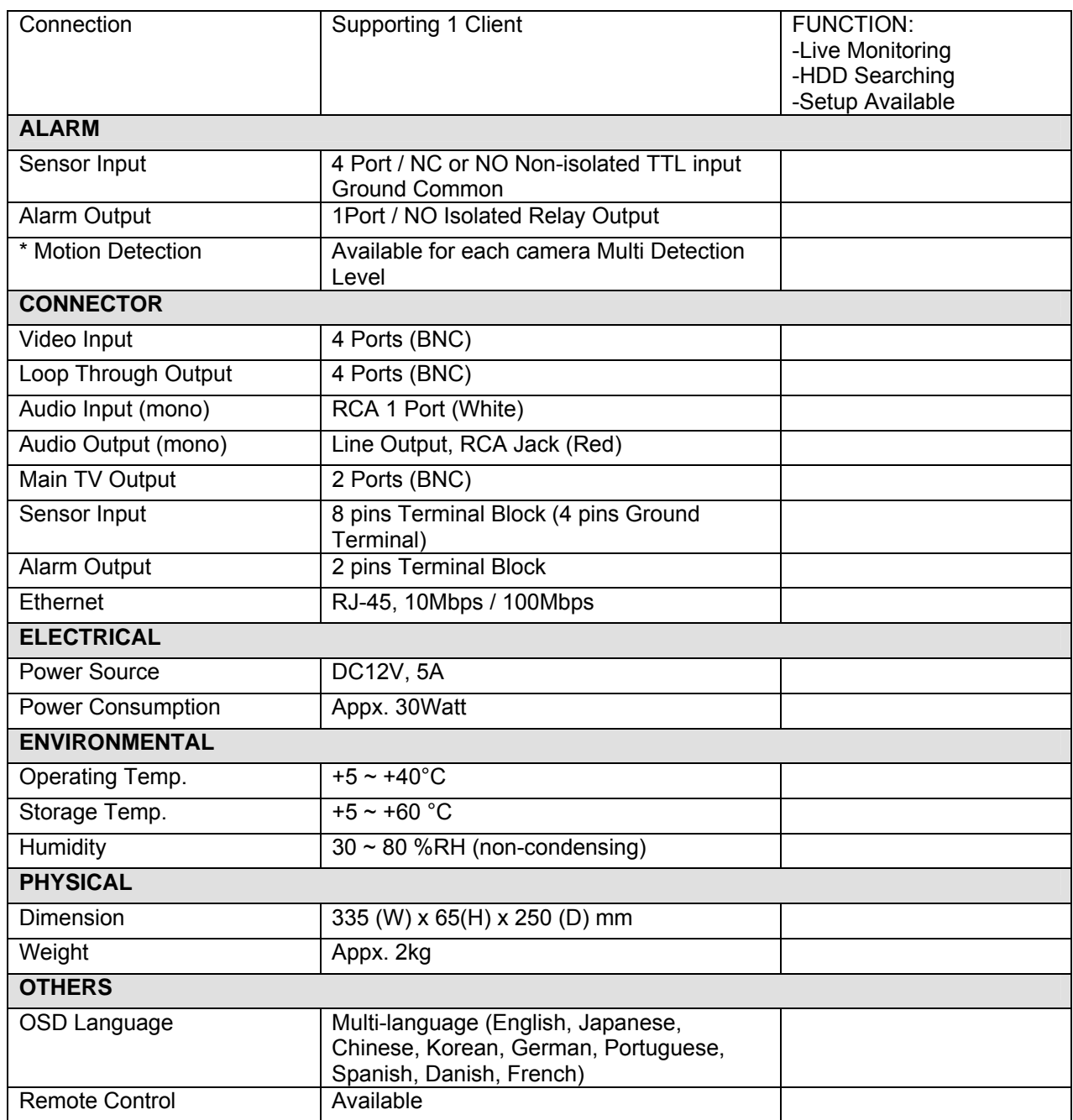

### **RECORDING CONDITIONS**

Based on 40GB of storage with the installation of 4 cameras. This DVR can support up to 1TB.

### **RECORDING TIME TABLE**

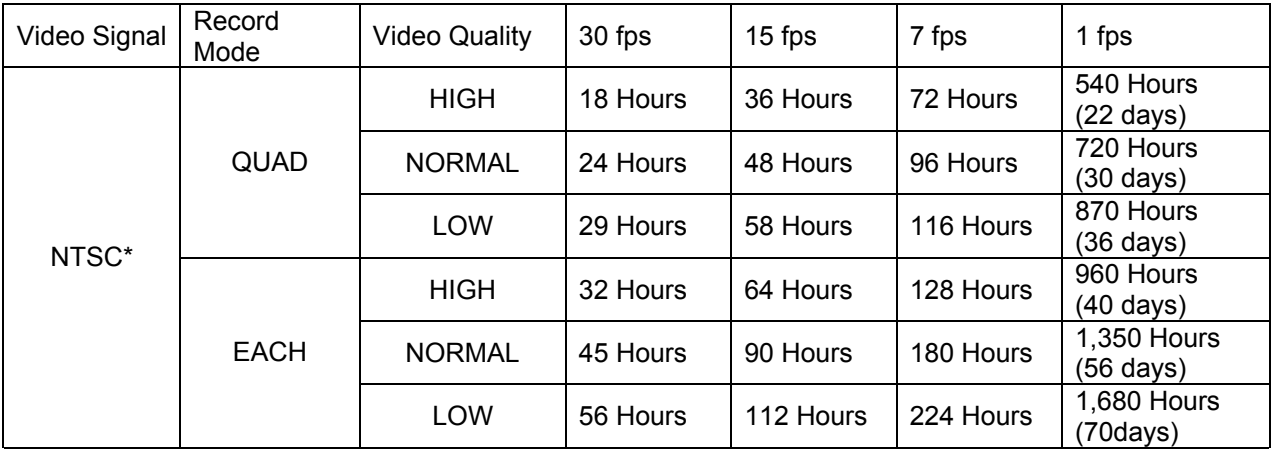

*\* The NTSC signal mode is used for most of televisions produced in the U.S.*

### **FRAME SIZE (ROUGH DATA SIZE)**

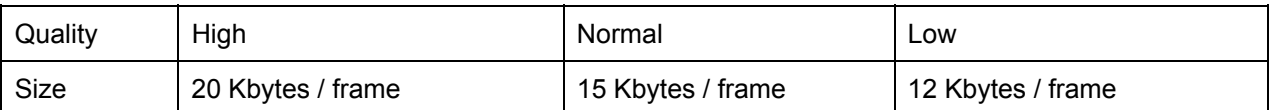

• The figures in the Recording Time Table were estimated under ideal recording conditions and may vary from your actual recording situation.

• In the Recording Time Table, multiply by 2 for recording hours with an 80 GB HDD and 3 for recording hours with a 120 GB HDD.

• The complexity of the image and the amount of motion recorded greatly influences the recording capacity of your hard drive (HDD). The higher the frames per second and the higher the video quality setting, the lower

your HDD recording capacity will be. In the same manner, the lower the frames per second setting and the lower the video quality setting, the higher your HDD recording capacity will be.

• Note that the lower frame rate does not mean a lower video quality. The video quality remains the same whether the frames per second setting is set high or low. One frame per second is the same as taking a photo every second.

• There are several factors that influence the recording capacity of your hard drive.

- (a) The number of cameras used
- (b) The recording mode Quad vs. Each
- (c) The number of frame recorded per second
- (d) The video quality setting High, Normal or Low

### **PRODUCT WARRANTY**

This DVR carries a warranty of 1 year.

Please contact Technical Support for any warranty related issues. To benefit from this warranty, you must

return your product's Registration Card included with the unit.

### **TECHNICAL SUPPORT**

Please contact an authorized dealer.

# Remote DVR Client 2.5

### **Operation Manual**  Version 2.5

# **Contents**

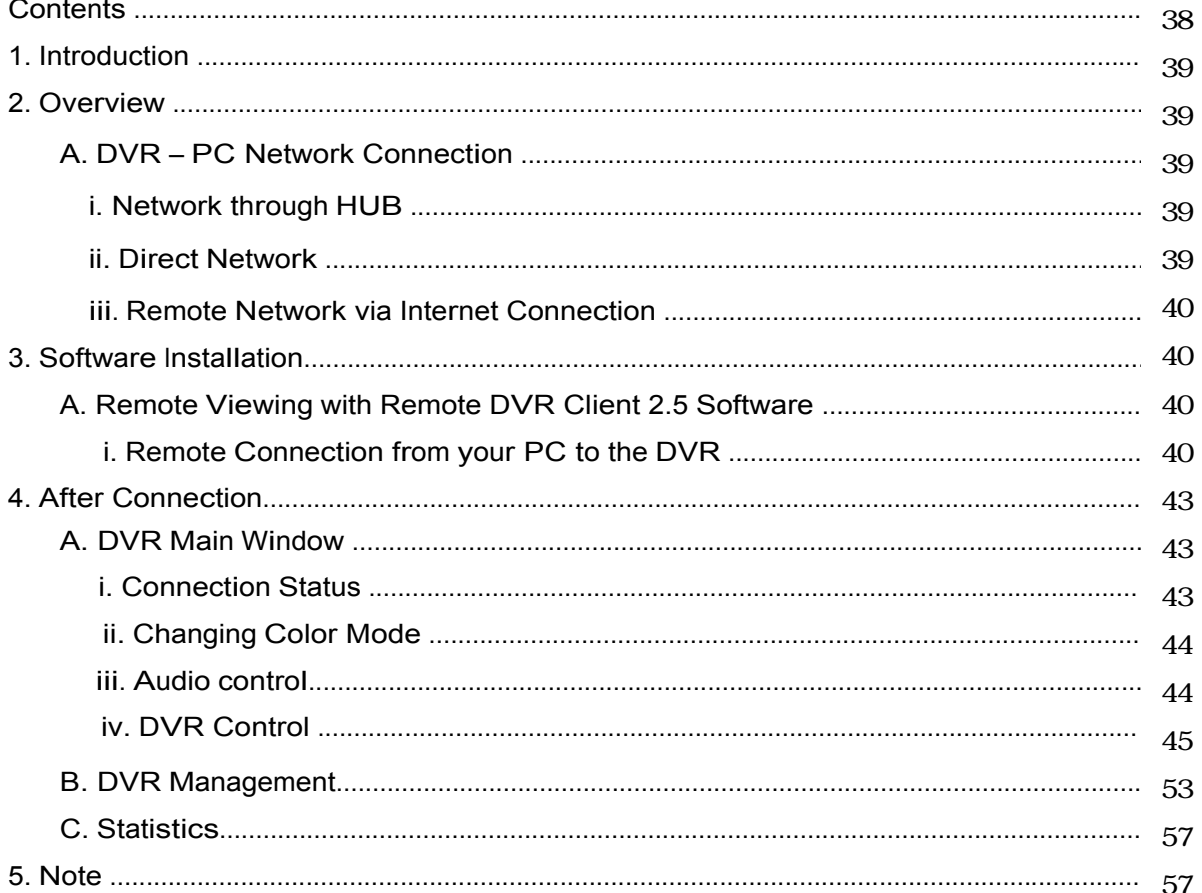

# 1. **Introduction**

Welcome to Remote DVR Client 2.5 Software!

This Software allows you to access your DVR from a remote location to view live and recorded video. If you setup audio recording, you can also receive audio data from the DVR. You can capture (record) the video and audio data from the DVR, and play the stored stream. Below are simple instructions about how to use PC client for this Digital Video Recorder.

# 2. **Overview**

### **A. DVR – PC Network Connection**

There can be three different types of DVR-PC connection.

### **i. Network through HUB**

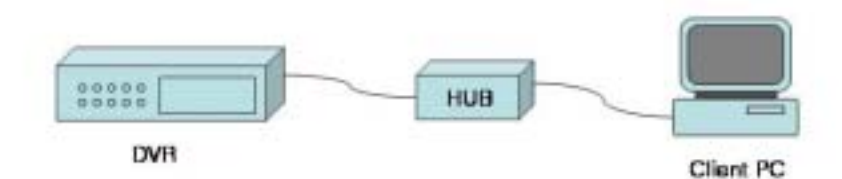

- 1. Configure the IP address
- 2. Connect the DVR unit to a Network HUB using a Cat5 (RJ-45) Cable.

### **ii. Direct Network**

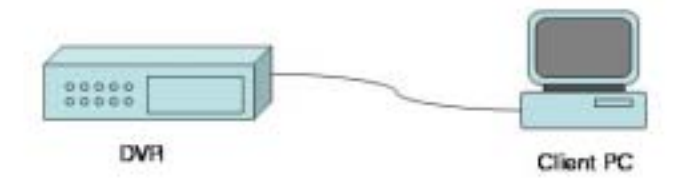

- 1. Configure the IP address
- 2. Connect the DVR unit and the PC using a Cat5 (RJ-45) Crossover Cable.

### **iii. Remote Network via Internet Connection**

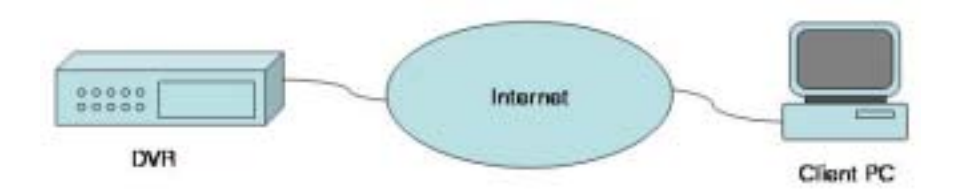

- 1. Connect the DVR to the Internet using a Cat5 (RJ-45) cable. The connection would be using LAN, DSL or Cable Modem.
- 2. Set the IP address and any necessary network configuration setting.

# 3. **Software Installation**

### **A. Remote Viewing with Remote DVR Client 2.5 Software**

A client software package should be installed in a remote PC. The product allows a user to access to the DVR and remotely view the current images as well as control and change settings of it.

### **i. Remote Connection from your PC to the DVR**

- 1. Insert DV-Jn03-16-KIT on your PC.
- 2. Click one of icons in the directory
	- (a) For English Windows OS, click the following icon.
	- DV-Jn03-16-DVR-CLNT-ENG-PRG-V2.5
	- (b) For Chinese Windows OS, click the following icon.
	- DV-Jn03-16-DVR-CLNT-CHN-PRG-V2,5
	- (c) For Korean Windows OS, click the following icon.
	- DV-Jn03-16-DVR-CLNT-KOR-PRG-V2.5
	- (d) For Japanese Windows OS, click the following icon.
	- DV-Jn03-16-DVR-CLNT-JPN-PRG-V2.5

Please, note that the user interfaces for each language are identical to each other. Customization is required.

Once you click the icon, the following diagram window. This dialog window is referred to as DVR Client Main Window.

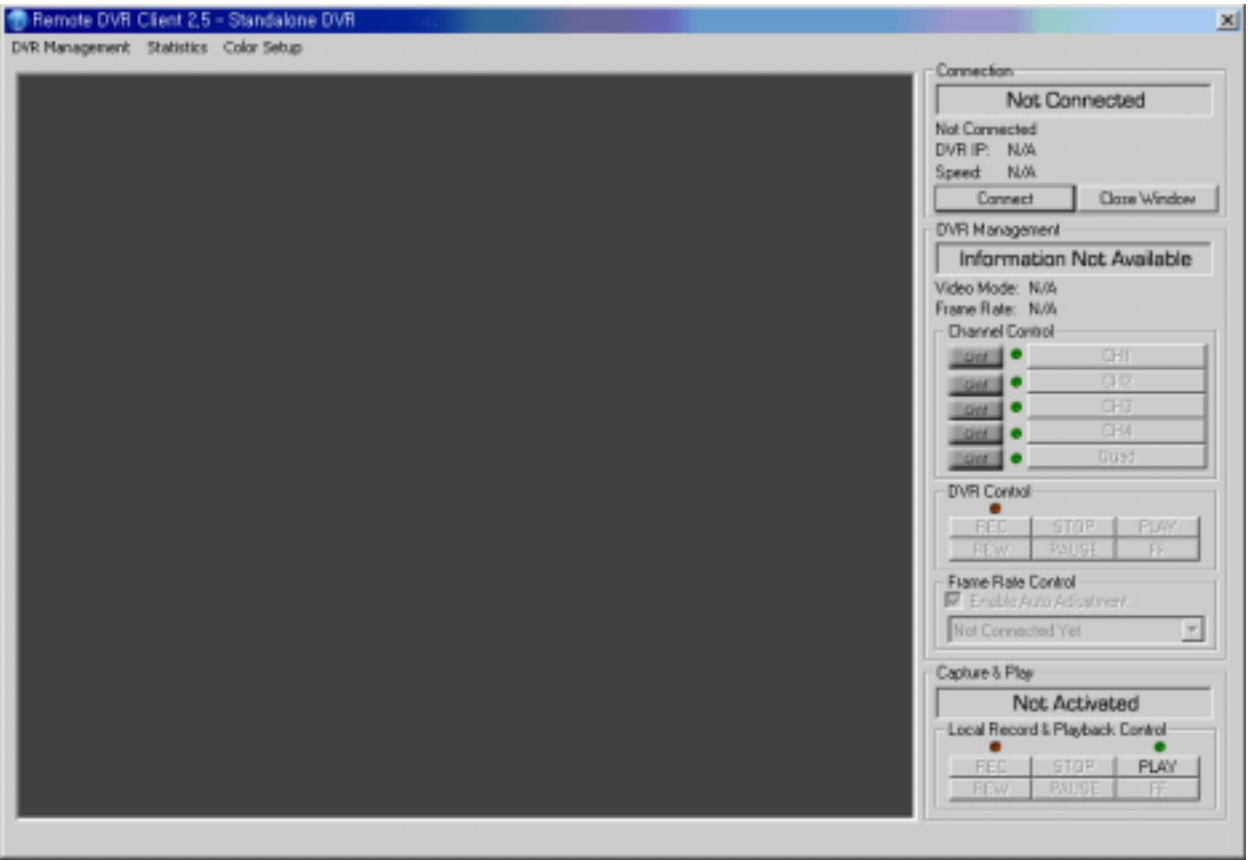

<DVR client main window>

For the remote connection to the DVR, click "Connect" button. Then the following "DVR Client Connection Manager" window will appear on the screen.

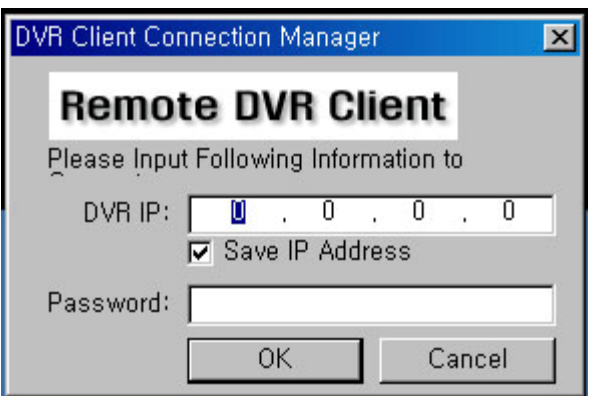

- DVR IP: The DVR IP address is the IP address of the remote DVR.
	- \*Input target remote DVR's IP address.
	- \* Check "Save IP Address" if you want to save the IP address for future use.
- Password: The password is same password used for formatting the DVR's Hard Drive. The default value is 111111 (six digits).
- 4. When Connection is Failed

However, if the client failed to connect to the DVR, one of following pop-up windows will appear on the screen.

<Incorrect IP address>

When you see this diagram, the DVR client could not locate the remote DVR. The IP address specified may not be correct. Check the IP address and try again.

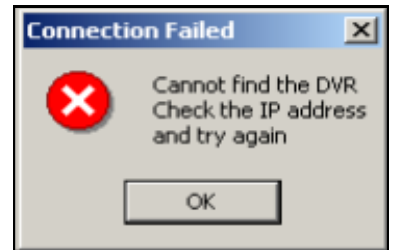

<Incorrect Password>

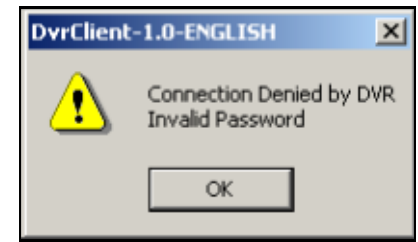

When you see this diagram, it means the password you typed is incorrect. Check the password on DVR and try again.

# 4. **After Connection**

# **A. DVR Main Window**

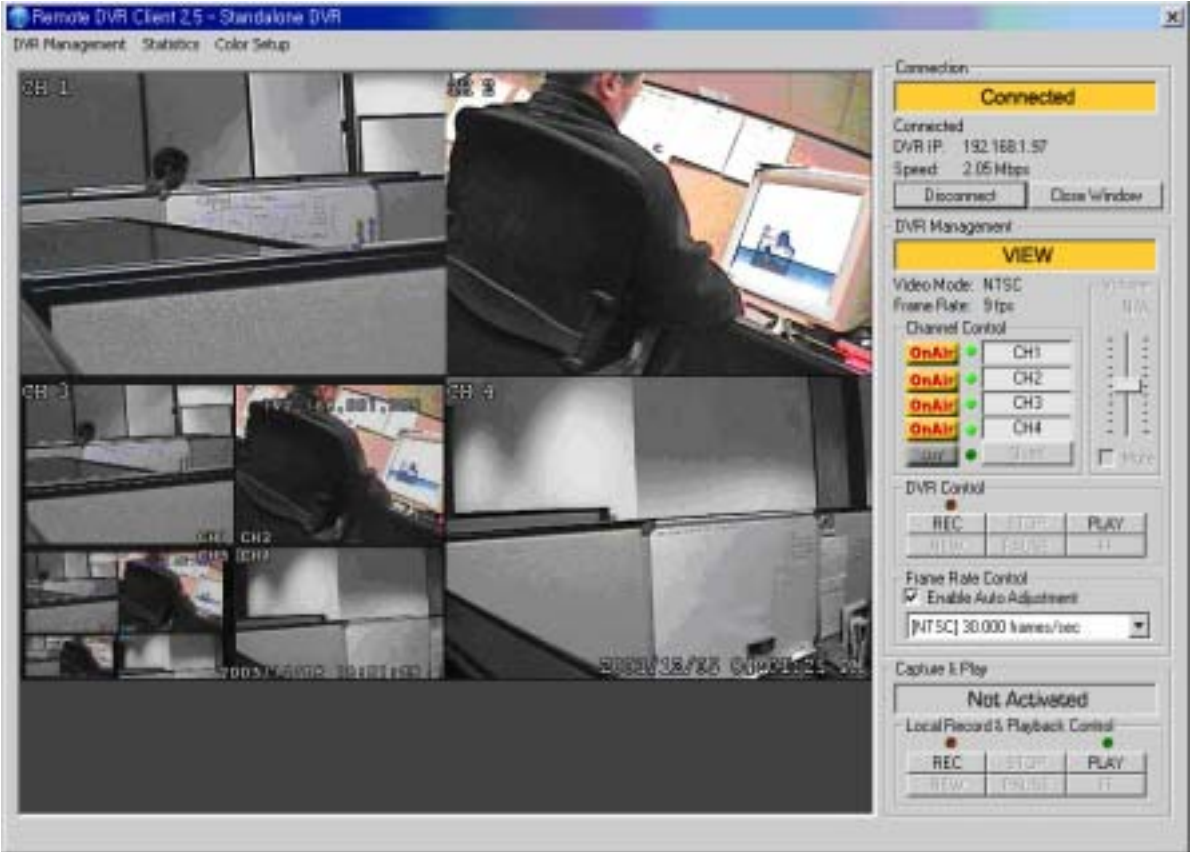

After you input right IP address & password, click OK button on "DVR Client Connection Manager" window. Then the stream of video image will be displayed on the DVR main view window.

<DVR client main window>

### **i. Connection Status**

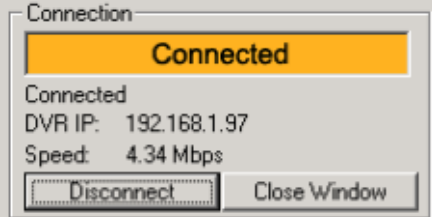

When successfully connected, you would see "Connected" sign. This window also displays

DVR IP address and shows changes of connection speed.

- To disconnect, simply click "Disconnect."
- To close the application, click "Close Window" button.

### **ii. Changing Color Mode**

- 1. From DVR Client 2.5, the image picture quality is adjustable
	- A. 256 Color
		- i. Using 256-color palette to display image.
		- ii. This option is preferred when the client PC computing power is not high.
	- B. True Color
	- i. Using 24-bit true color to display image.
	- ii. This option shows more natural image. However, it requires more computing power than 256-Color setting.
- 2. Changing Color Mode

A. Press "Color Setup" at the menu bar. Then you would see following diagram window.

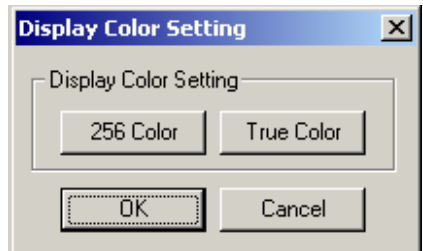

i. Press "256 Color" button, to select 256-Color mode.

ii. Press "True Color" button, to select true color mode.

### **iii. Audio control**

You can see the volume control on the right of viewer.

- Audio Control

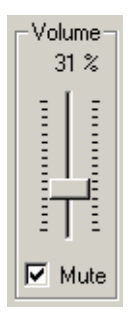

You can adjust the volume level and enable/disable(mute) the audio device of the PC where the client is running.

### **iv. DVR Control**

### - View Mode

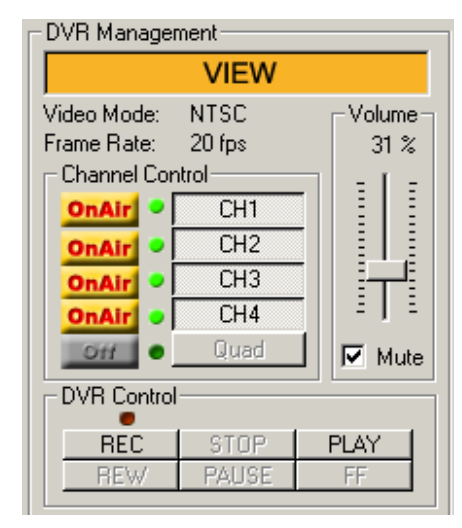

The view mode is a default and the indicator shows the current DVR operational state, view.

### Record Mode

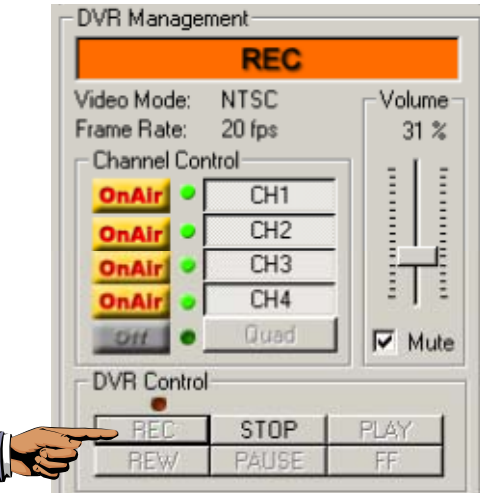

When you click "REC" button, the remote DVR starts recording video on its hard drive. To stop recording, press the stop button.

### - Play Mode

To review the recorded video, press "PLAY" button.

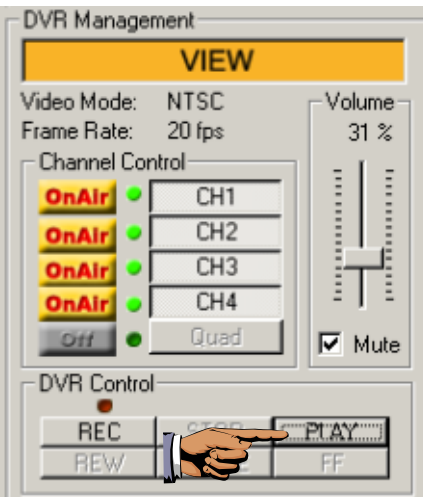

Then, the "DVR play" control panel would be pop-up.

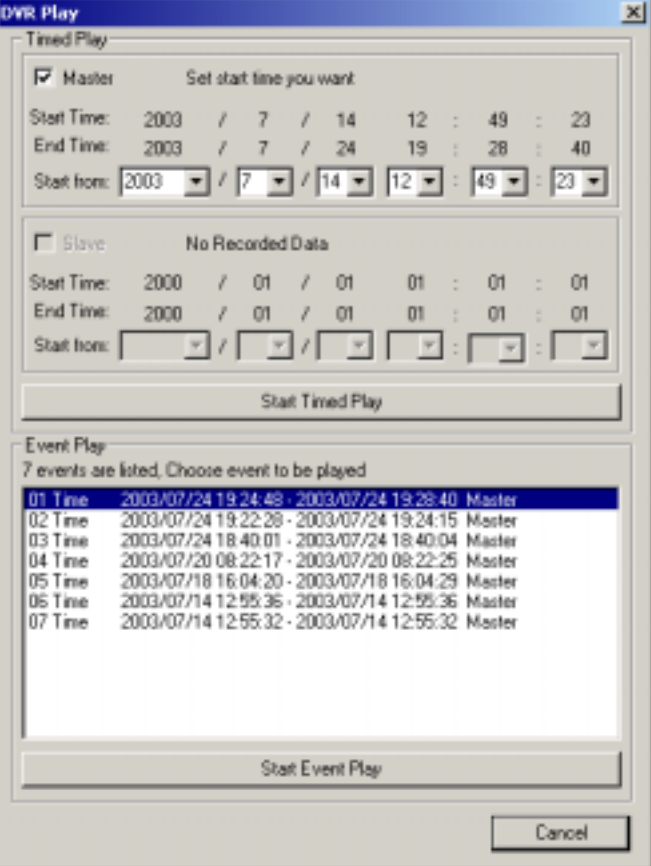

You can start playing while either select the start time or select the event you want to play.

[Note: Figure above shows that only master hard drive has recorded video, and there are more than seven recording events (the DVR user pressed REC button or Sensor is activated)]

[Note: Current version, ver.2.5, only transfers the last 7 events of each hard drive. For example, even if the master hard drive has 10 events, the DVR just send the last 7 events to the client.]

A. Timed Play

| <b>Timed Play</b>                |                         |  |                |               |    |                                                                                             |  |                 |                           |      |
|----------------------------------|-------------------------|--|----------------|---------------|----|---------------------------------------------------------------------------------------------|--|-----------------|---------------------------|------|
| $\nabla$ Master                  | Set start time you want |  |                |               |    |                                                                                             |  |                 |                           |      |
| Start Time:                      | 2003                    |  | 1 <sub>7</sub> | $1\quad2$     |    | 22                                                                                          |  | $\pm$ 5         | 土                         | 30   |
| End Time:                        | 2003                    |  | 7773           |               |    | 2 : 51                                                                                      |  |                 |                           | : 35 |
| Start from: 2003                 |                         |  |                |               |    | $\boxed{\blacksquare / 7 \blacksquare / 2 \blacksquare  2 \blacksquare  2 \blacksquare  1}$ |  |                 |                           |      |
| $\Box$ Slave<br>No Recorded Data |                         |  |                |               |    |                                                                                             |  |                 |                           |      |
| Start Time:                      | 2000                    |  | $/$ 01         | $\mathcal{L}$ | 01 | 01                                                                                          |  | $\therefore$ 01 | ÷.                        | 01   |
| End Time:                        | 2000                    |  | / 01           | $\prime$ 01   |    | $01$ :                                                                                      |  | 01              |                           | : 01 |
| Start from:                      |                         |  |                |               |    | $\vert - \vert$                                                                             |  |                 | $\mathbb{Z}^{\mathbb{Z}}$ |      |
| Start Timed Play                 |                         |  |                |               |    |                                                                                             |  |                 |                           |      |

Set the playback starting point (year/date/hour/min/sec) in this box and click "Start Timed Play" button for replay. If there are two hard disk drives installed in DVR, you can choose one hard drive for the playback starting point to see the recorded event.

### B. Event Play

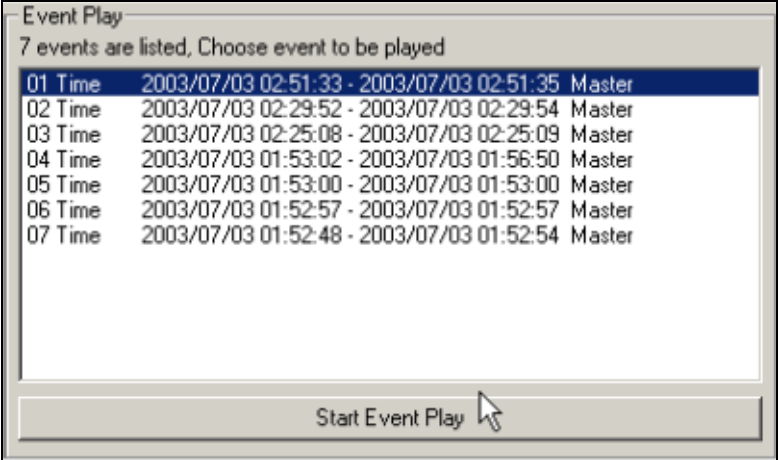

First, select the event on the list, which you like to replay and then click "Start Event Play" button. Then it will playback the event you selected.

### - FF (Fast Forward) Mode

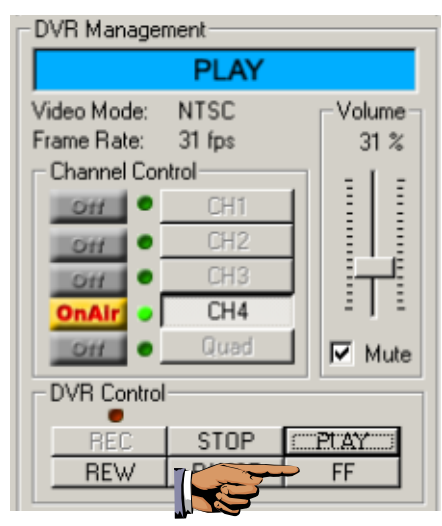

Once the DVR is in PLAY mode, the FF button would be enabled. If you want to play faster, press FF button.

Then, you would see "PLAY FF" on the DVR state indicator.

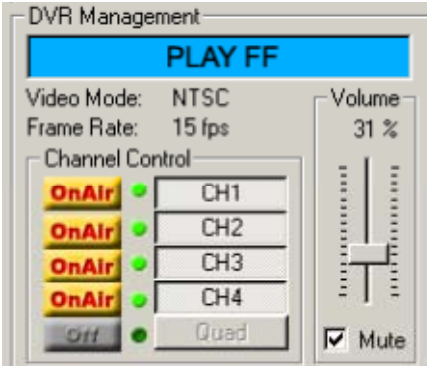

Also, you would see "FF1" on the screen.

There are three levels of FF speed<sup>1</sup>;

- i. FF1 about 2 times faster than normal play mode.
- ii. FF2 about 3 times faster than normal play mode.
- iii. FF3 about 4 times faster than normal play mode.

To switch the fast forward play speed, press FF.

Every time, the speed is changed, the OSD (On Screen Display) would change indicating the current fast forward play speed..

 $1$  The fast forward play speed may vary depending on the DVR recording frame rate, recorded video quality and complexity.

- REW (Rewind) Mode

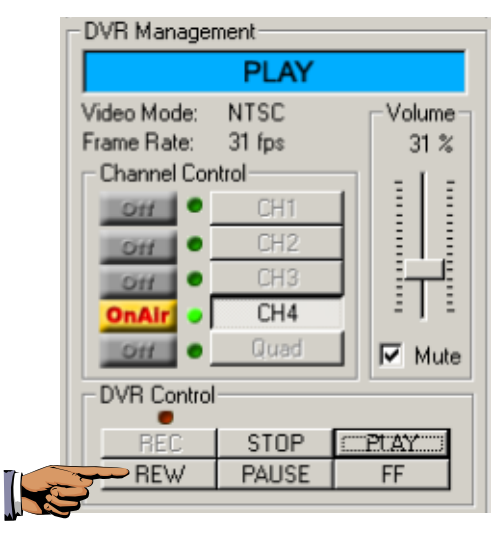

While playing, fast forward playing or pause, you can press REW(Rewind) button if you want play backward. Then, you would see "PLAY REW" on the DVR state indicator.

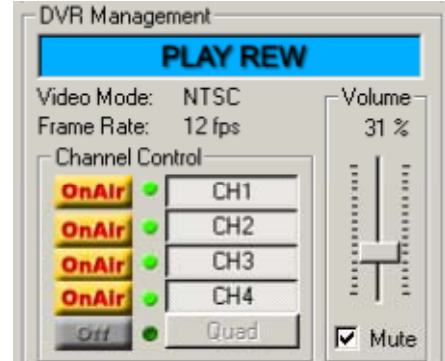

Also, you would see "REW" on the screen.

### - PAUSE Mode

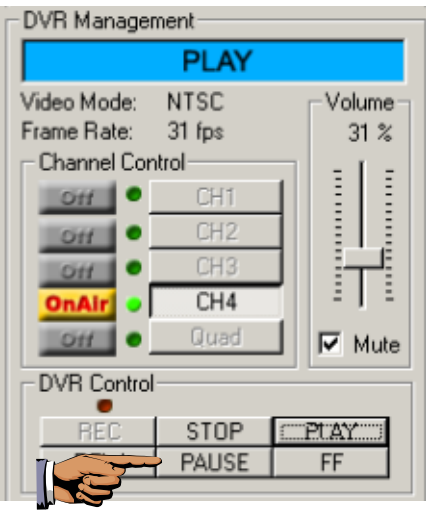

If you want to see still image, you can press PAUSE button to do it. To resume play, press "PLAY" button.

### - Capture & Play

Using Capture & Play, you can record real-time event on hard disk drive of your PC. A. Record events on your PC hard disk drive.

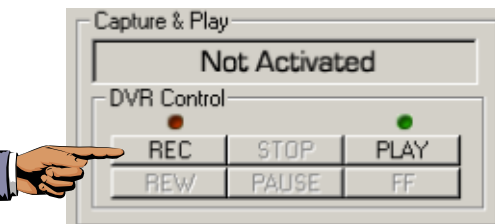

When you click "REC" button, it will start to record the incoming video on your PC hard disk. The DVR client creates "stream\_files" folder where the execution file is located. When the client is recording, the Capture & Play status indicator would show

the current status, Recording.

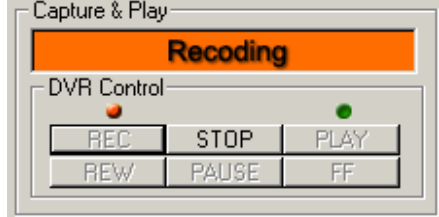

### B. Playback

After recording is finished, click "PLAY" button to play the recorded video stream.

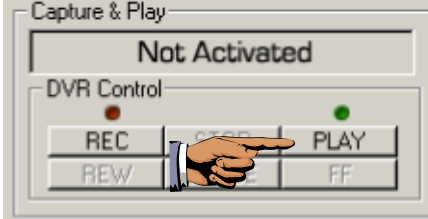

Then you will see a stream file list of the video stream files previously captured.

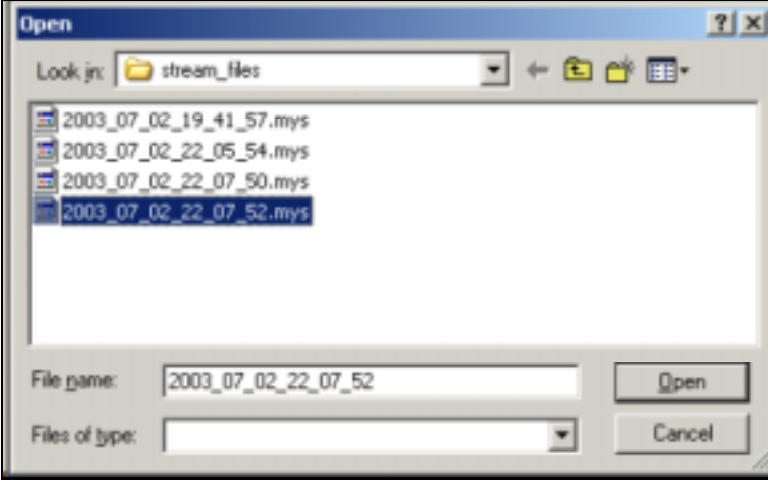

The file name itself contains the information about the year date hour min sec, which indicate the time of recording. So you can easily check the recording time information only by file name. If you want to playback recorded event, select the file on the list and click "Open". Then you will see the event displaying on your PC screen.

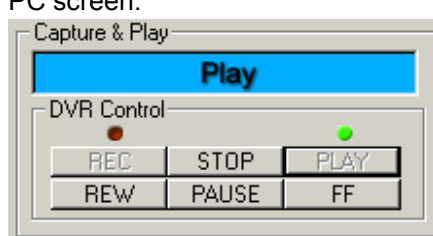

### C. Fast Forward

While local playing, you can press FF button to play faster.

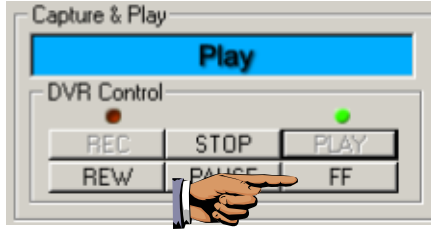

Like DVR fast forward play, there are several levels of playing speed, but there are five levels.

- i. FF1– about two times faster.
- ii. FF2– about four times faster.
- iii. FF3– about eight times faster.
- iv. FF4– about sixteen times faster.
- v. FF5– about thirty two times faster.

Press FF button continuously to change the fast forward playback speed.

### D. Reverse Playback

While local playing, you can press REW button to play backward.

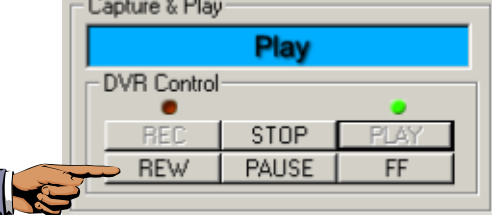

Like the fast forward play back, the reverse playback also has 5 levels of speed.

i. REW1– about two times faster.

- ii. REW2– about four times faster.
- iii. REW3– about eight times faster.
- iv. REW4– about sixteen times faster.
- v. REW5– about thirty two times faster.

### E. Pause

To see still image, press PAUSE button to stop the playback for a while.

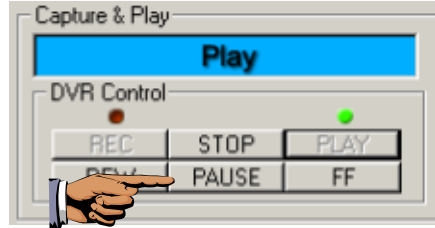

- Frame Rate

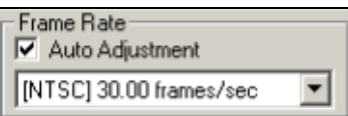

There are 30 different frames rate settings that you can choose. Maximum frames rate is 30 frames per seconds. The minimum is 1 frame per second.

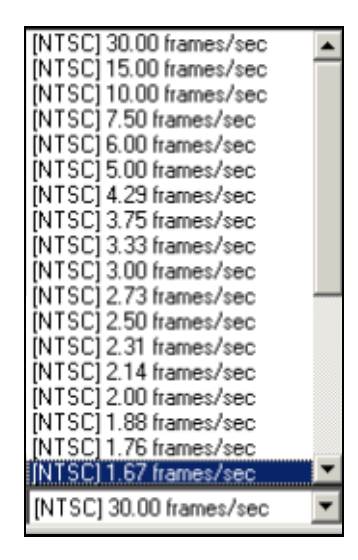

# **B. DVR Management**

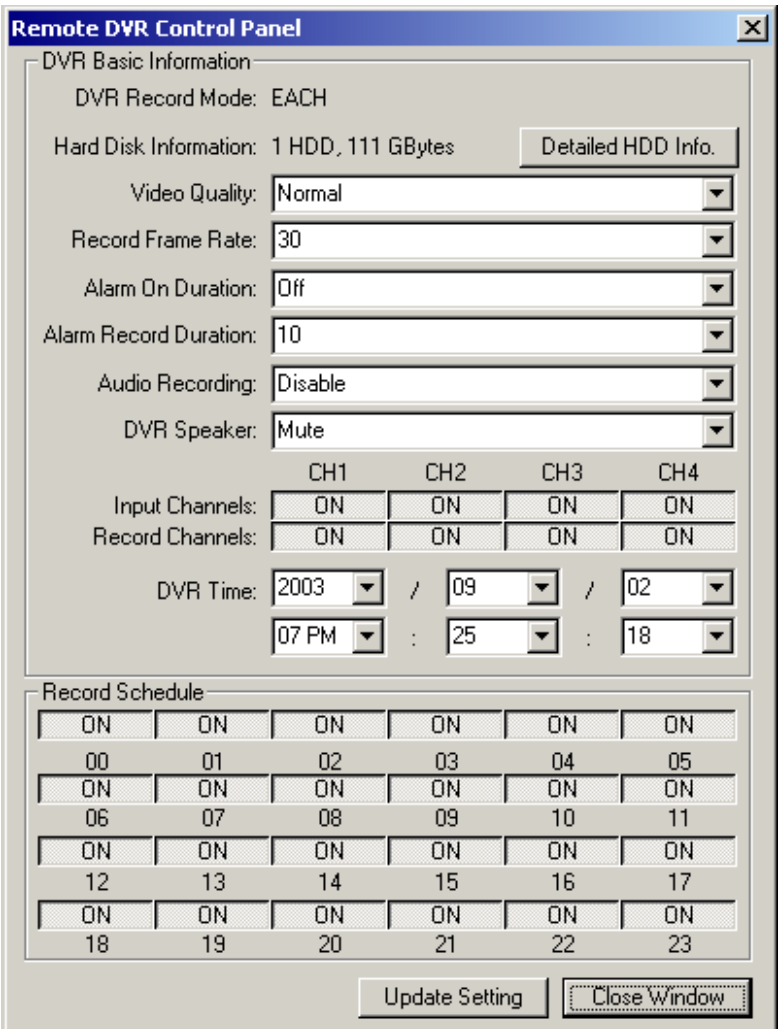

- DVR Record mode

It shows the current DVR Record mode (Each/Quad) on connection. You can't make any change in record mode on your PC with Remote DVR Client. The record mode change can be made only on DVR. (Please refer to "Record Mode" section on our DVR operation manual to know how to change the record mode)

### - Hard Disk Information

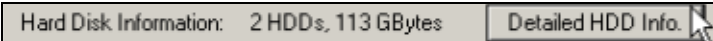

Hard Disk Information shows the number hard drive installed in DVR and its total size. If you click "Detailed HDD Info." button, the following window will show up on screen, displaying detailed hard disk drive information in DVR.

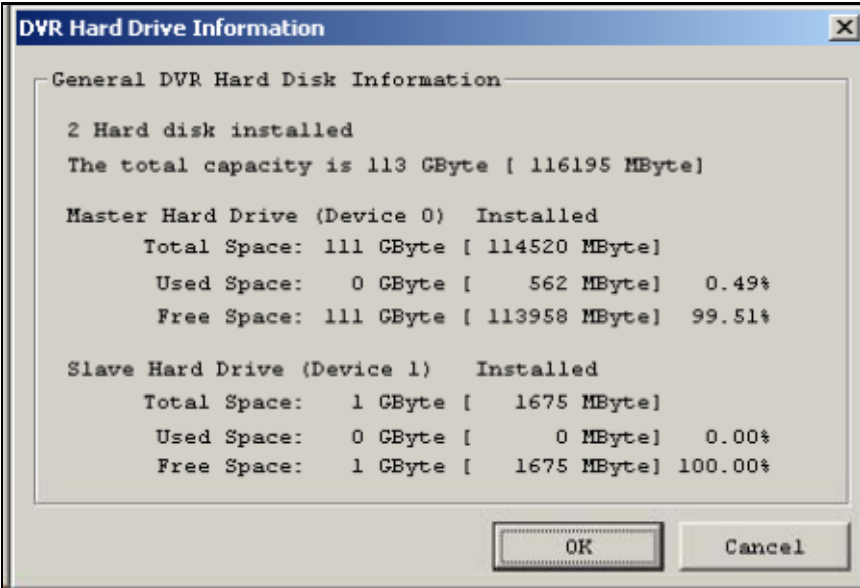

### - Video Quality

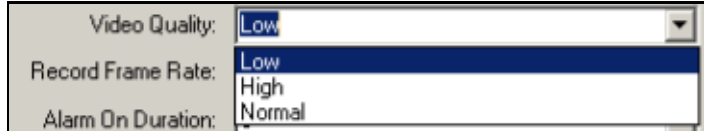

There are three video quality mode: High, Normal, Low.

The higher the video quality, the clearer the image on the screen. The data stream size will be smaller as you lower the video quality.

### - Record Frame Rate

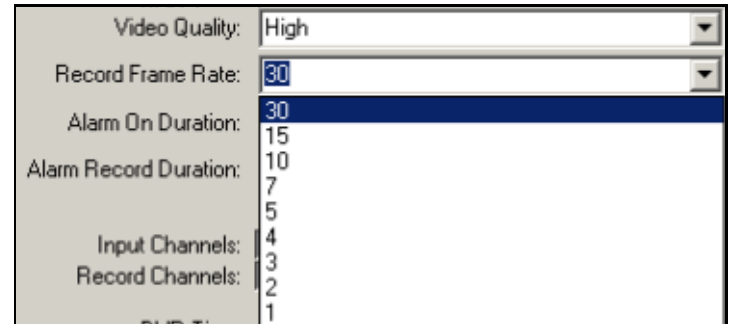

There are nine different Record Frame Rates (1,2,3,4,5,7,10,15,30) settings that you can choose. The less the frame rates, the more recording time on hard drive on your PC or DVR. The more recording frames rates you choose, the more natural streaming motion appears while playback.

- Alarm On Duration

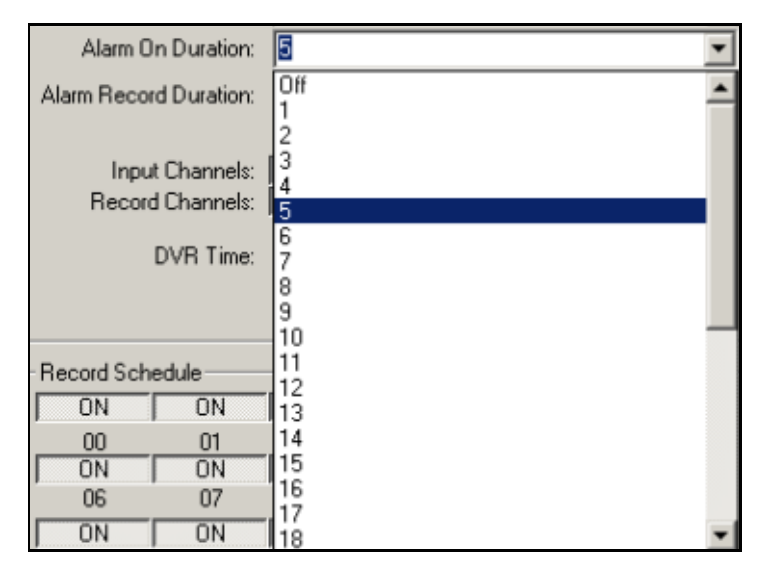

If the alarming device is attached to DVR, this option sets alarm duration. It controls how many seconds the alarm goes on since it goes off. There are 35 different time settings on the alarming duration. You can also make the alarm off or on ceaselessly.

- Alarm Record Duration

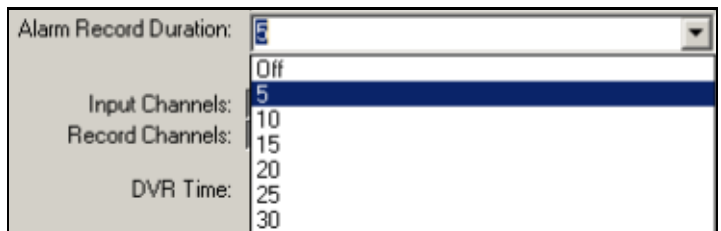

There are 7 different "Alarm Record Duration" time settings. When a motion detection device is attached to DVR, this function will control the motion detect periods in second. For example, if you set Alarm Record Duration at 5 seconds and the objection in front of camera starts moving, the record will start immediately. However, if the object doesn't show movement for 5 seconds since the first move, the recording will stop.

- Audio Recording Enable

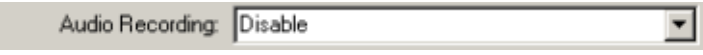

This option enables/disables the DVR audio recording. If you enable the DVR audio recording, The DVR records audio track on its hard disk. Please, note that 4094 bytes of audio data would be written on the hard disk at every 0.5 second.

#### - DVR Speaker Enable

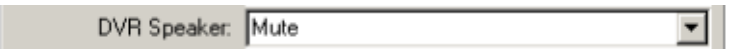

This option enables/disables the speaker of the DVR (Not the audio output of the client). If you enabled the DVR audio recoding and the speaker is enabled, you would be able to hear audio sound from the DVR.

### - Input Channels

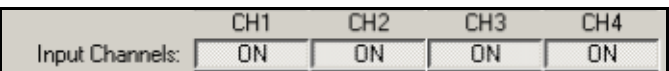

Select the camera that should be on for monitoring. To make all of four cameras to activate, all channels should be "ON" mode.

If you want to turn off some of the cameras, click "ON" button. Then it will be turned off.

### - Record Channels

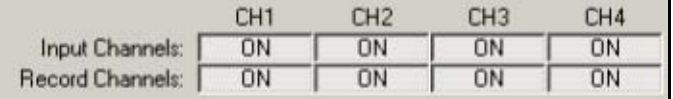

Select channels(cameras), which should operate for recording. If you turn off some of channels, the selected channels(cameras) won't record during recording session.

### - DVR Time

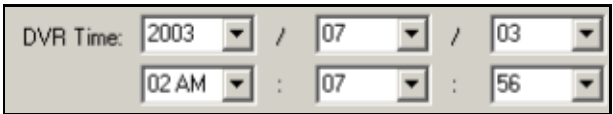

Throughout remote connection, you can change date/time/hour/minute/sec setting on DVR.

- Record Schedule

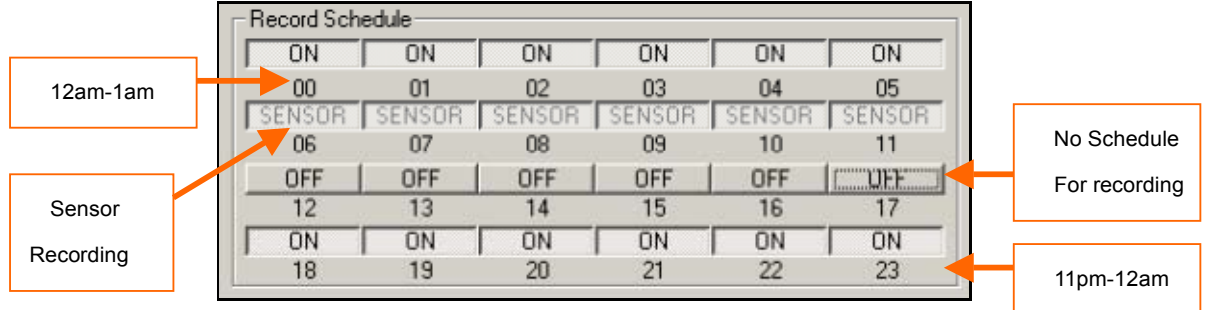

You can set recording schedule for 24-hour period. When you set the record schedule

off for a certain hour, it won't record during that time.

If motion detection device is attached to DVR, sensor recording schedule can be set up. If the sensor detects a certain movement during a sensor-on hour, the recording starts.

### - Update Setting

Update Setting

To make all the changes to activate, you have to click "Update Setting" button.

### **C. Statistics**

While remotely connected, you can see all the detailed information including connection status and data stream statistic on the window.

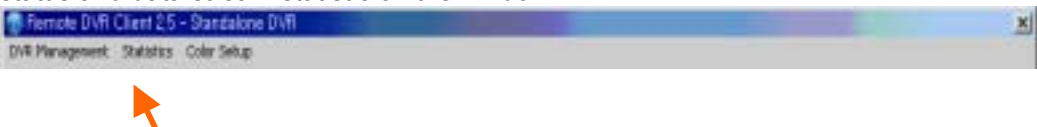

When the remote DVR connection is on, click the "Statistic" tool bar on DVR main viewer window. Then, the following "Streaming Status" window will pop up and display the continuously up-to-second data stream information.

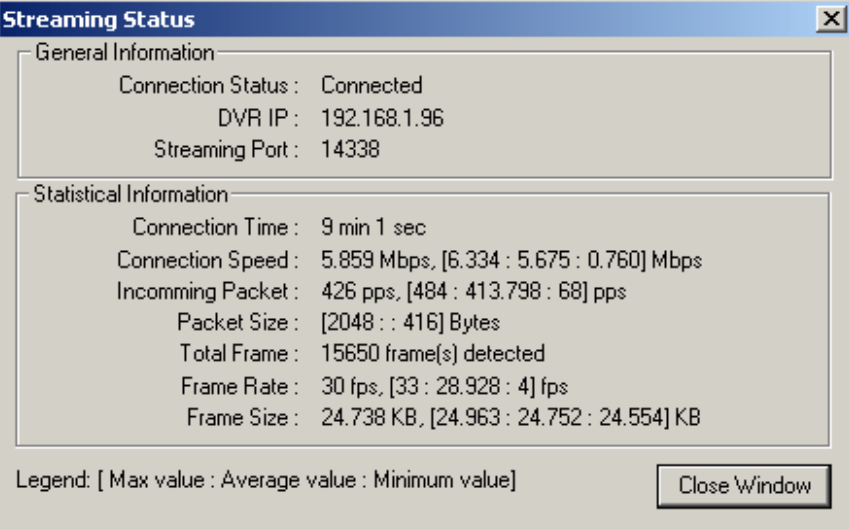

# 5. **Note**

If any button on DVR is pressed when the DVR client is connected. The connection is closed while showing following dialog window.

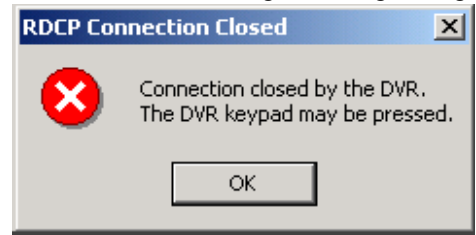

Download from Www.Somanuals.com. All Manuals Search And Download.

# DVR HDD PC Viewer

**Operation Manual** Version 1.0

Download from Www.Somanuals.com. All Manuals Search And Download.

# **Introduction**

This document is the Operation Manual for HDD PC Viewer of this DVR. The application will show you stream image stored in the HDD which was previously formatted and recorded by this DVR.

If any formatted HDD is connected to your PC, the application will automatically detect the HDD and show the recorded stream. You can also save the current screen to a BMP file, and save the current stream to a stream file [the file extension for the stream file is "MYS"].

The application consists of two functional modules:

- DVR HDD PC Viewer Shows stream stored in the AX HDD directly.
- MYS File Player **Plays captured stream file.**

### **Document History**

- 10/14/2004 Initial Documentation
- 10/17/2004 Minor Editing
- 10/18/2004 First Release

### **Terms in This Document**

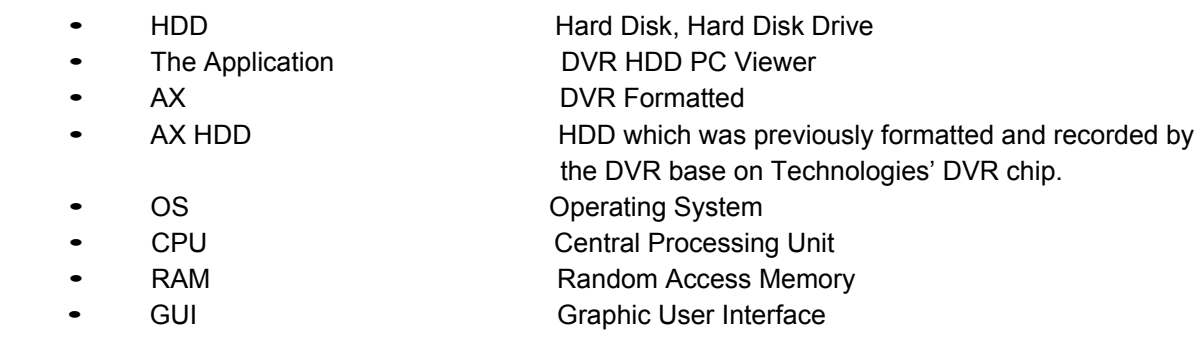

## **Mandatory**

The application runs only with following conditions.

- OS **OS** OS OS OS of your PC should be Windows 2000/XP or later.
- DirectX Your PC should be equipped with DirectX 7.0 or later.

## **Recommendation**

Please be aware of following recommendation so that you can use the application better.

- Operating System (OS) The application runs only on Windows 2000 or Later (XP, 2003). • CPU 1.0 GHz or Higher.
	-
	-
	- RAM 256 MByte or greater.

# **Table of Contents**

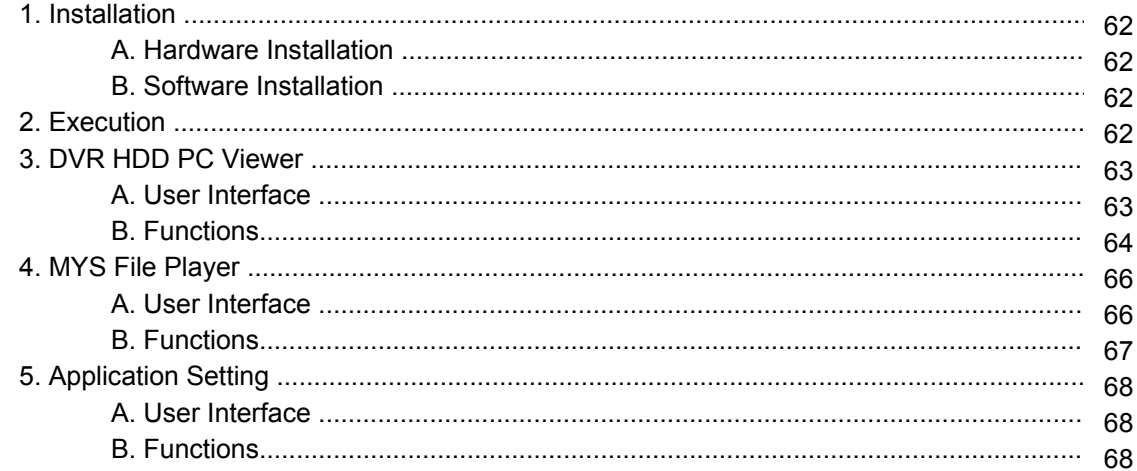

# **1. Installation**

# **A. Hardware Installation**

As stated above, the application shows stream which is stored in AX HDD. Before installing and executing the application, make sure that you connected AX HDD to the IDE cable of your PC directly, or via USB HDD adaptor

# **B. Software Installation**

Make sure that the OS of your PC is Windows 2000 or later [XP or 2003]. Otherwise, the application will not operate properly.

The application is just one execution file. So copy it to any directory you want.

# **2. Execution**

Just double click the execution file. The application first detects physical HDDs installed at your PC and search for AX HDD among them. This process may take up to 1 minute.

# **3. DVR HDD PC Viewer**

## **A. User Interface**

The default page of the application is DVR HDD PC Viewer. The user interface is shown in Fig.1.

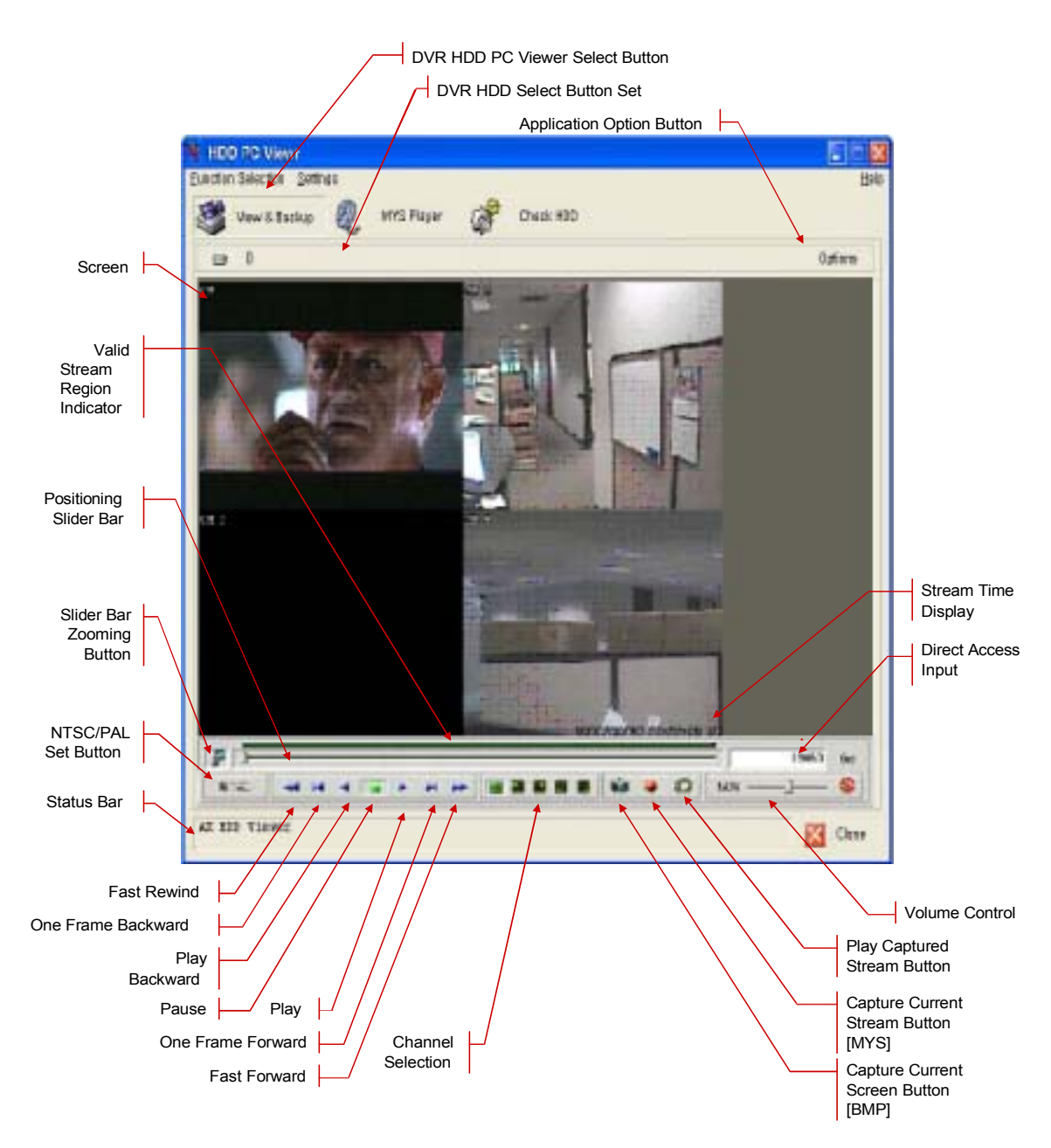

Fig.1. DVR HDD PC Viewer User Interface

### **B. Functions**

### **i. HDD Selection**

Once the application detects one or more AX HDDs, it automatically selects the first AX HDD. You can select any AX HDD [the AX HDDs are marked as  $\frac{1}{2}$ . However, you cannot select the normal HDD, which may be Windows-formatted one.

### **ii. Valid Stream Region Indication**

Once an AX HDD is selected, the application detects valid stream region where valid video stream resides. The valid stream region is marked as green within the Valid Stream Region Indicator (see Fig.1).

### **iii. Playback**

Once an AX HDD is selected, the application automatically displays first screen recorded at the very beginning of it. Then, you can see stream at anywhere within the valid stream reason.

### **iv. Channel Selection**

The default screen display channel setting is ALL CHANNEL, which shows all four channel (if the stream has 4 channel streams) at the same time. If you want to see a channel only or enlarge one channel, press any channel button you want.

### **v. Volume Control**

You can enable/disable audio sounding by clicking "MUTE" button and adjust volume by adjusting Volume slider bar.

### **vi. Valid Stream Region Zooming**

If the Valid Stream Region is relatively too small, you may have difficulty to navigate within it. In this case, you can enlarging (magnify) the Valid Stream Region by clicking Slider Bar Zooming Button (see Fig.1)

### **vii. Direct Access**

If the stream stored in an AX HDD is quite long, you may have difficulty to find the exact scene you want to see.

When you find a scene you would like to show your friend or report to police officer later, please remember the number in the Direct Access Input edit box, so that you can go there directly by entering the number in the edit box and pressing "GO" button besides it.

### **viii. Screen Capturing**

If you want to capture, or backup, current screen, press Capture Current Screen button. Then it will capture the current screen and saves it as BMP file.

### **ix. Stream Capturing**

If you wan to capture, or backup, current stream, press Capture Current Stream button. Then it will record the stream you want. It will create MYS file, whose format is Technologies' proprietary stream file format. You can play the recorded file using MYS file player.

### **x. Captured Stream File Playback**

If you have captured an MYS file, you can replay it using MYS file player. To enable MYS player, press the Play Captured Stream Button. (See Fig.1)

### **xi. Configure**

You can change application settings such as BMP file save directory, MYS file save directory, or default video mode (NTSC/PAL). To change setting, press Options button (See Fig.1). The Configuration Dialog will be discussed at Section 5.

# **4. MYS File Player**

# **A. User Interface**

The default page of the application is MYS file player. The user interface is shown in Fig.2.

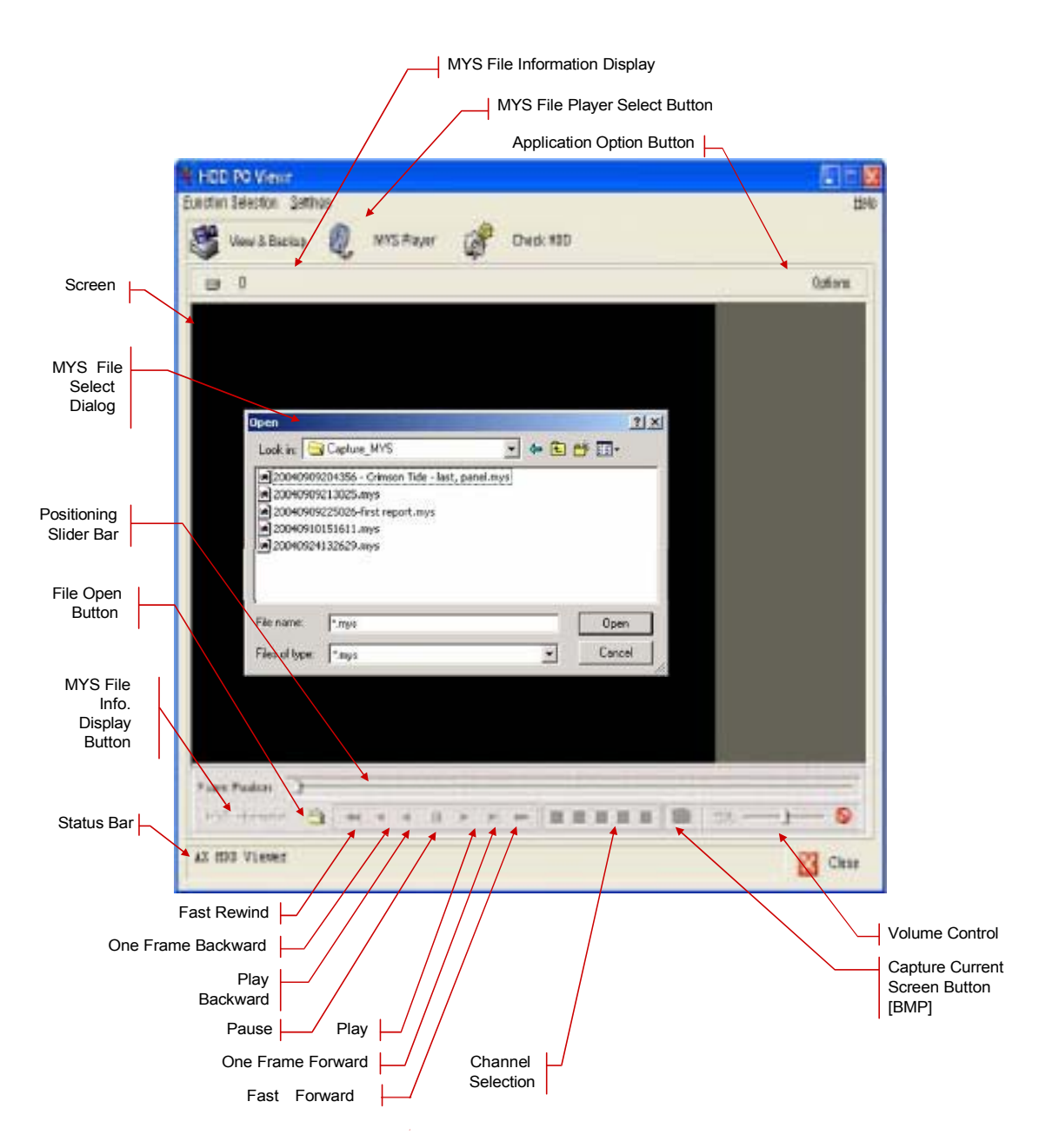

Fig.2. MYS File Player User Interface

# **B. Functions**

### **i. File Open**

You can open MYS file by clicking File Open Button. And then select the file which you want and click the "Open" button.

### **ii. Positioning Slider Bar**

You can see the position of the frame in the playing stream by the Positioning Slider Bar.

### **iii. Playback**

Once an AX HDD is selected, the application automatically displays first screen recorded at the very beginning of it. Then, you can see stream at anywhere within the valid stream reason.

### **iv. Channel Selection**

The default screen display channel setting is ALL CHANNEL, which shows all four channel (if the stream has 4 channel streams) at the same time. If you want to see a channel only or enlarge one channel, press channel button.

### **v. Volume Control**

You can enable/disable audio sounding by clicking "MUTE" button and adjust volume by adjusting Volume slider bar.

### **vi. MYS File Information**

You can see the MYS file information by pressing the "MYS Information" button.

### **vii. Screen Capturing**

If you want to capture, or backup, current screen, press Capture Current Screen button. Then it will capture the current screen and saves it as BMP file.

# **5. Application Setting**

# **A. User Interface**

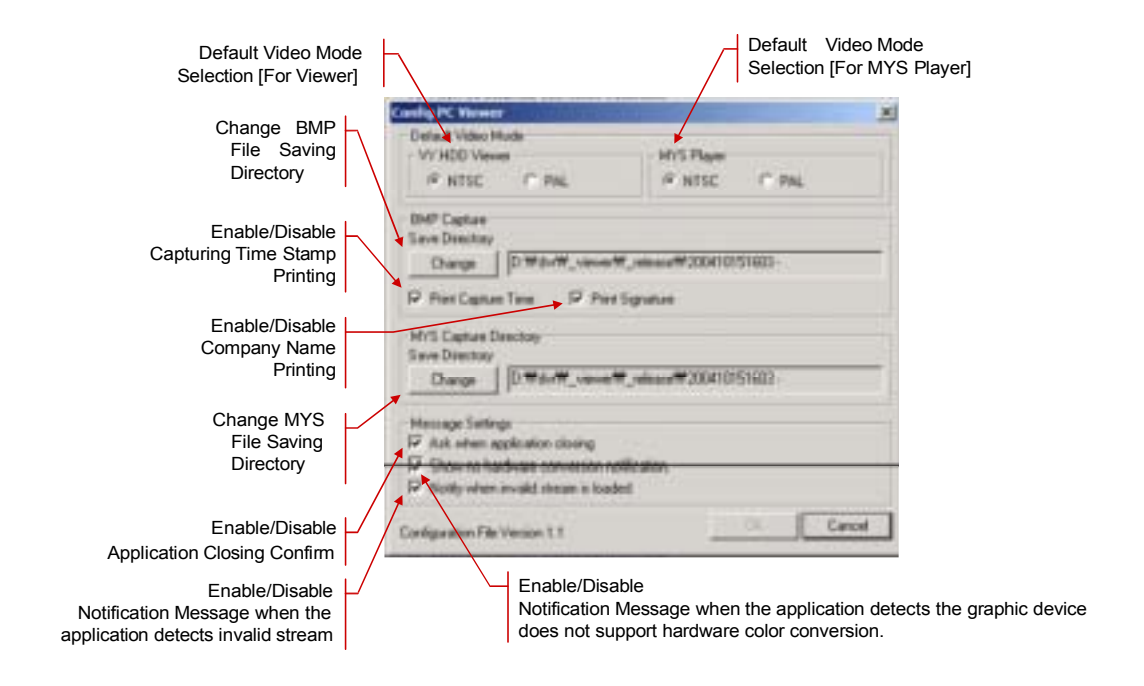

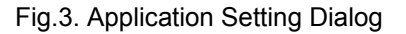

# **B. Functions**

### **i. Default Video Mode Related Setting**

You can specify choose the default video standard.

- **1. NTSC/PAL Setting for VY HDD PC Viewer**
- **2. NTSC/PAL Setting for MYS Player**

### **ii. BMP Capturing Related Setting**

You can set the behavior of BMP capturing process.

### **1. Saving Directory**

Press "Change" Button to change the directory where the new BMP capture file will be stored.

### **2. Printing Capture Information**

You can enable/disable printing capturing information on the BMP file.

### **3. Capturing Time**

You can enable/disable printing capturing time.

### **4. Company Signature**

You can enable/disable printing company name.

### **iii. MYS Stream Capturing Related Setting**

### **1. Saving Directory**

Press "Change" button to change the directory where the new MYS stream file will be stored.

### **iv. Notification Dialog Related Setting**

### **1. Application Closing**

Enable/Disable the confirm message box for application closing.

### **2. No Hardware Color Conversion Support**

Enable/Disable the notification message when the application detects the graphic device installed is not supporting hardware-aided YUV to RGB color conversion.

### **3. Invalid Stream Loading**

Enable/Disable the warning message when the application [AX HDD PC Viewer] loads invalid stream data from a hard disk.

Free Manuals Download Website [http://myh66.com](http://myh66.com/) [http://usermanuals.us](http://usermanuals.us/) [http://www.somanuals.com](http://www.somanuals.com/) [http://www.4manuals.cc](http://www.4manuals.cc/) [http://www.manual-lib.com](http://www.manual-lib.com/) [http://www.404manual.com](http://www.404manual.com/) [http://www.luxmanual.com](http://www.luxmanual.com/) [http://aubethermostatmanual.com](http://aubethermostatmanual.com/) Golf course search by state [http://golfingnear.com](http://www.golfingnear.com/)

Email search by domain

[http://emailbydomain.com](http://emailbydomain.com/) Auto manuals search

[http://auto.somanuals.com](http://auto.somanuals.com/) TV manuals search

[http://tv.somanuals.com](http://tv.somanuals.com/)